介護電子請求受付システム 導入マニュアル (事業所編)

# 第 1.11 版

国民健康保険中央会

国民健康保険中央会

国民健康保険中央会の許可なく複製、改変を行うことはできません。 本書の内容に関しては将来予告なしに変更することがあります。 また、本システムにより生じたいかなる損害についても本会では責任 を負いかねますのであらかじめご了解のうえ、システムをご使用くださ い。

# ◆◆目次◆◆

 $\overline{1}$ 

# はじめに

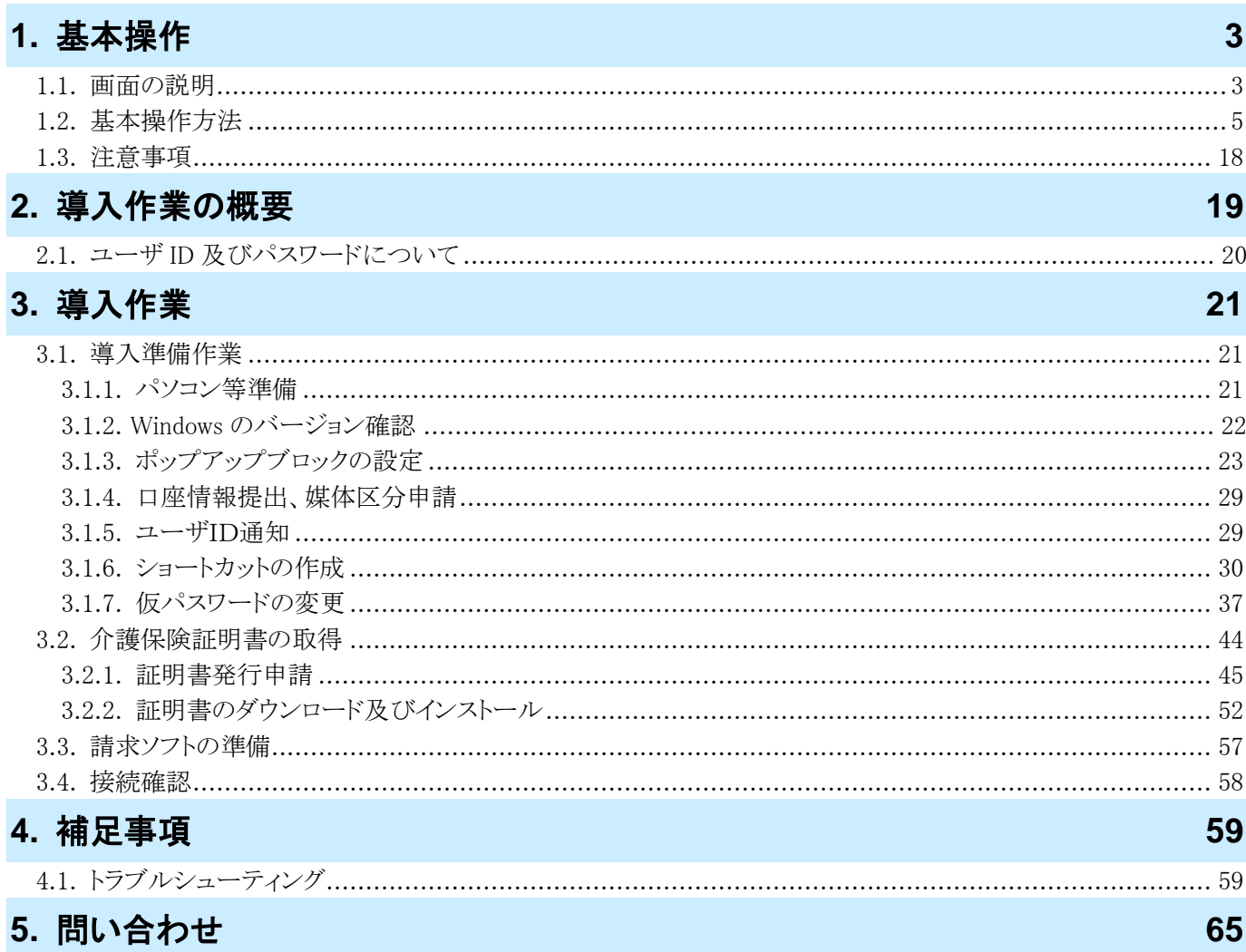

付録 介護電子請求受付システム 導入チェックリスト

# <span id="page-4-1"></span><span id="page-4-0"></span>はじめに

このマニュアルでは、事業所が電子請求受付システムを利用するにあたり必要となる導入作業・電子証明書の取 得方法について説明します。

なお、導入作業は管理者権限のあるアカウントで作業を行ってください。

#### 電子請求受付システムの動作環境

電子請求受付システムを利用する際に、必要となる動作環境は以下の通りです。

```
※ 以下の内容は、2023 年 9 月現在の情報となります。最新の動作環境は、電子請求受付システムの【動作環
  境】画面を確認してください。【動作環境】画面については、[介護電子請求受付システム 操作マニュアル(事
  業所編) 3.8. 動作環境]を参照してください。
```

```
①OS(オペレーティングシステム)
```

```
Microsoft Windows 11 Home(ホーム)/ Pro(プロ)/ Enterprise(エンタープライズ)
 Microsoft Windows 10 Home(ホーム)/ Pro(プロ)/ Enterprise(エンタープライズ)
 ※ 日本語版のみの対応となります。
②ブラウザ
 Microsoft Edge(マイクロソフトエッジ)
 Google Chrome(グーグルクローム)
③ストレージ
 電子請求受付システムのセットアップ用に、1GB 以上の空き容量(別途データ保存領域が必要)
④その他
 電子証明書(電子請求受付システムより発行申請、有償)
 プリンタ(印刷機能を利用する場合)
 統合インストーラ(電子請求受付システムよりダウンロードして使用)
```
- ※ 以下に該当する場合、動作保証対象外となります。
	- ・ Microsoft 社によるサポートが終了したバージョンの OS をご利用の場合
	- ・ Microsoft 社、または Google 社によるサポートが終了したバージョンのブラウザをご利用の場合
	- ・ ご使用の端末が OS のシステム要件を満たさない場合 (システム要件については、Microsoft 社の Web ページをご確認ください。)

## 請求を受け付けるしくみ

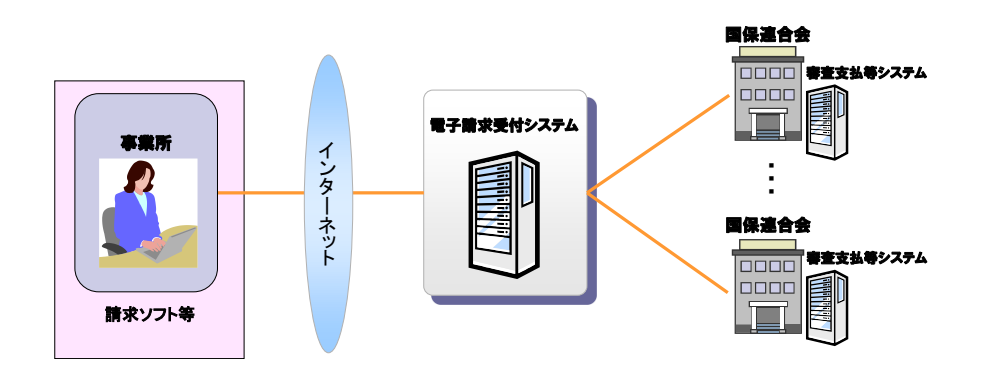

## 表記の規則

このマニュアルは、以下の規則に従って記述されています。

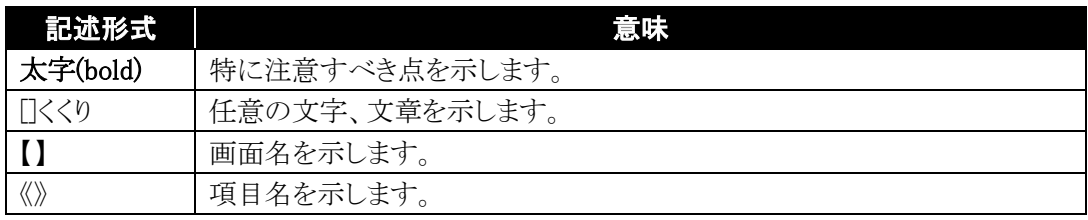

#### 略称について

このマニュアルでは、名称は略称で記述されています。

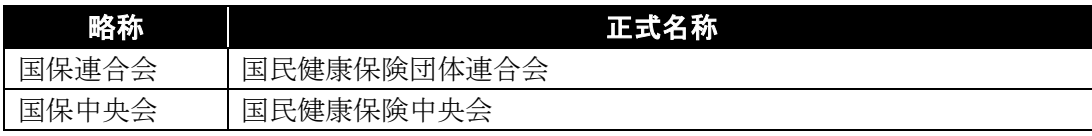

### 登録商標について

- Microsoft、Windows、Edge は、Microsoft Corporation の登録商標です。
- Google、Chrome は、Google LLC の登録商標です。
- その他、本マニュアルに記載されている会社名、製品・サービス名は各社の登録商標、または商標です。

# <span id="page-6-0"></span>**1.** 基本操作

電子請求受付システムで、よく使用する画面及び操作について説明します。 また、使用するにあたって注意していただきたい事項を説明します。

## <span id="page-6-1"></span>**1.1.** 画面の説明

基本の画面構成を説明します。 《メニュー部》は、ログイン前後で表示するボタンが異なります。

◆画面構成◆

《 基本画面 》

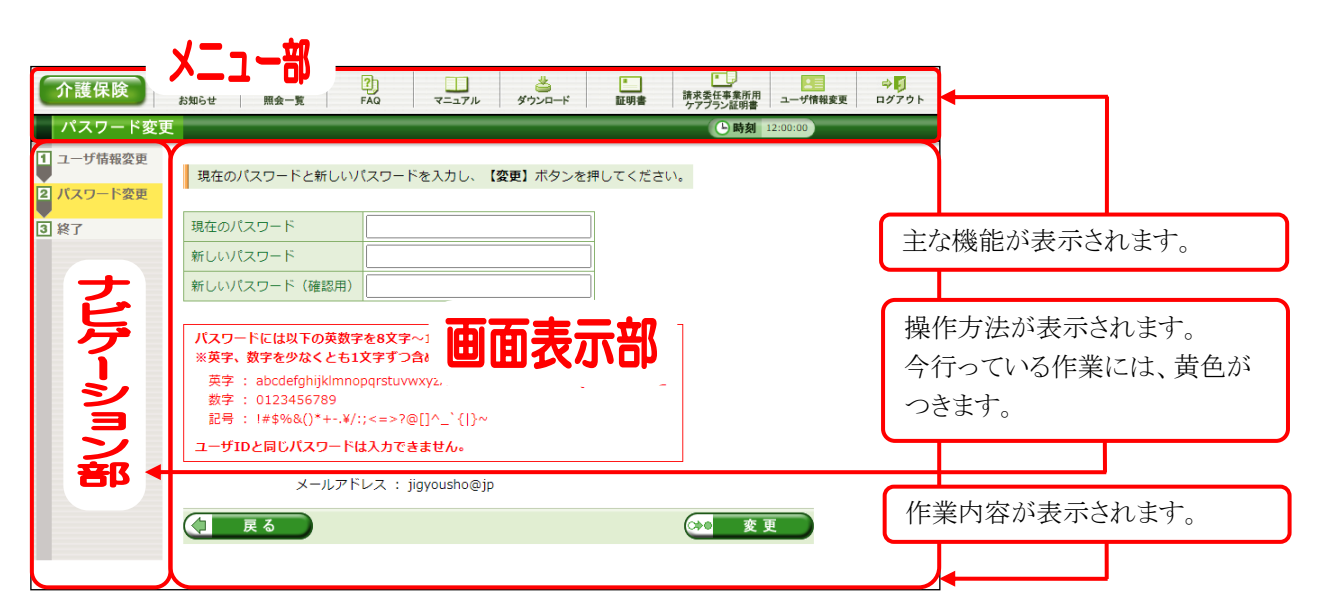

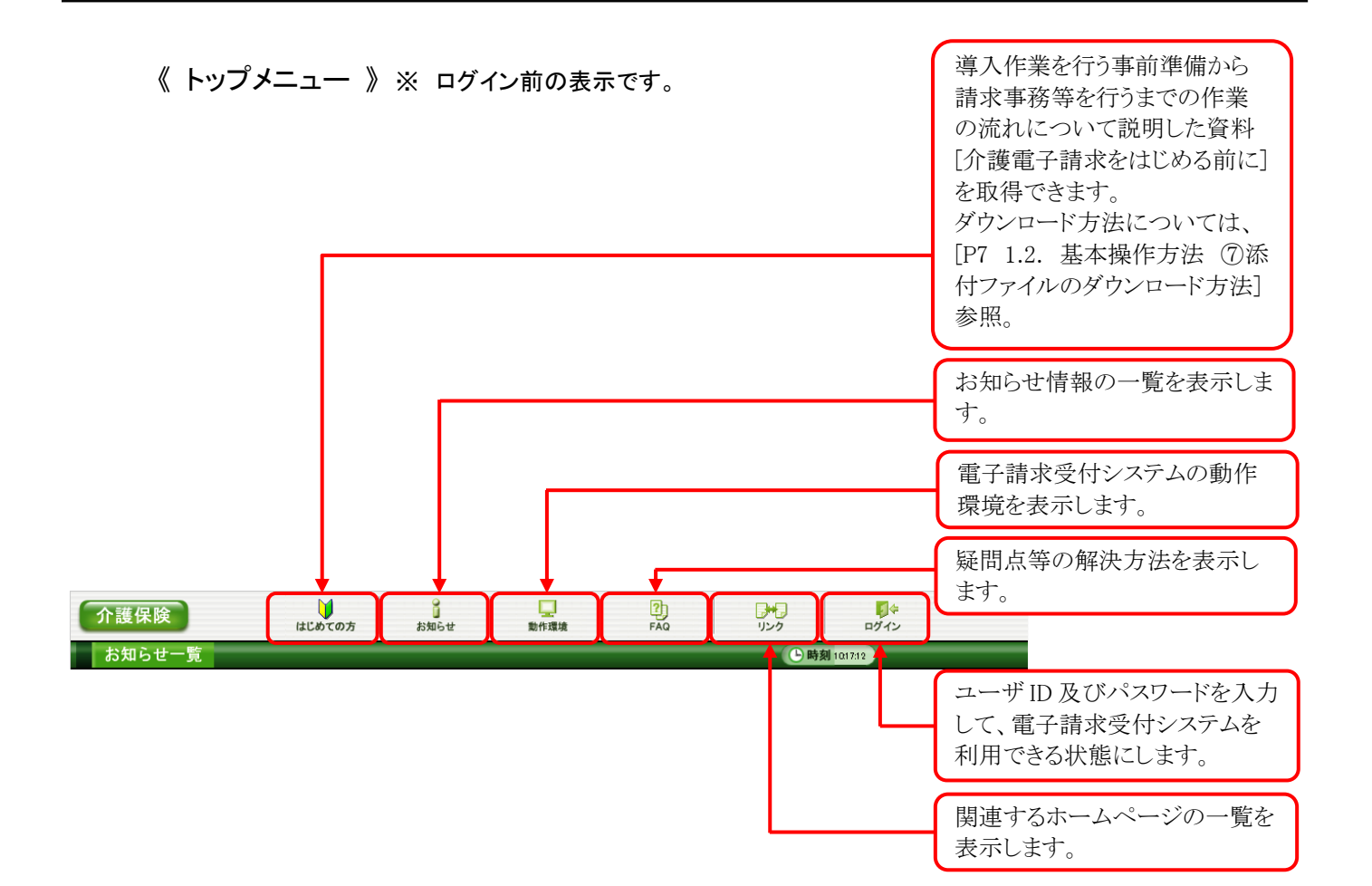

#### 《 メインメニュー 》 ※ ログイン後の表示です。

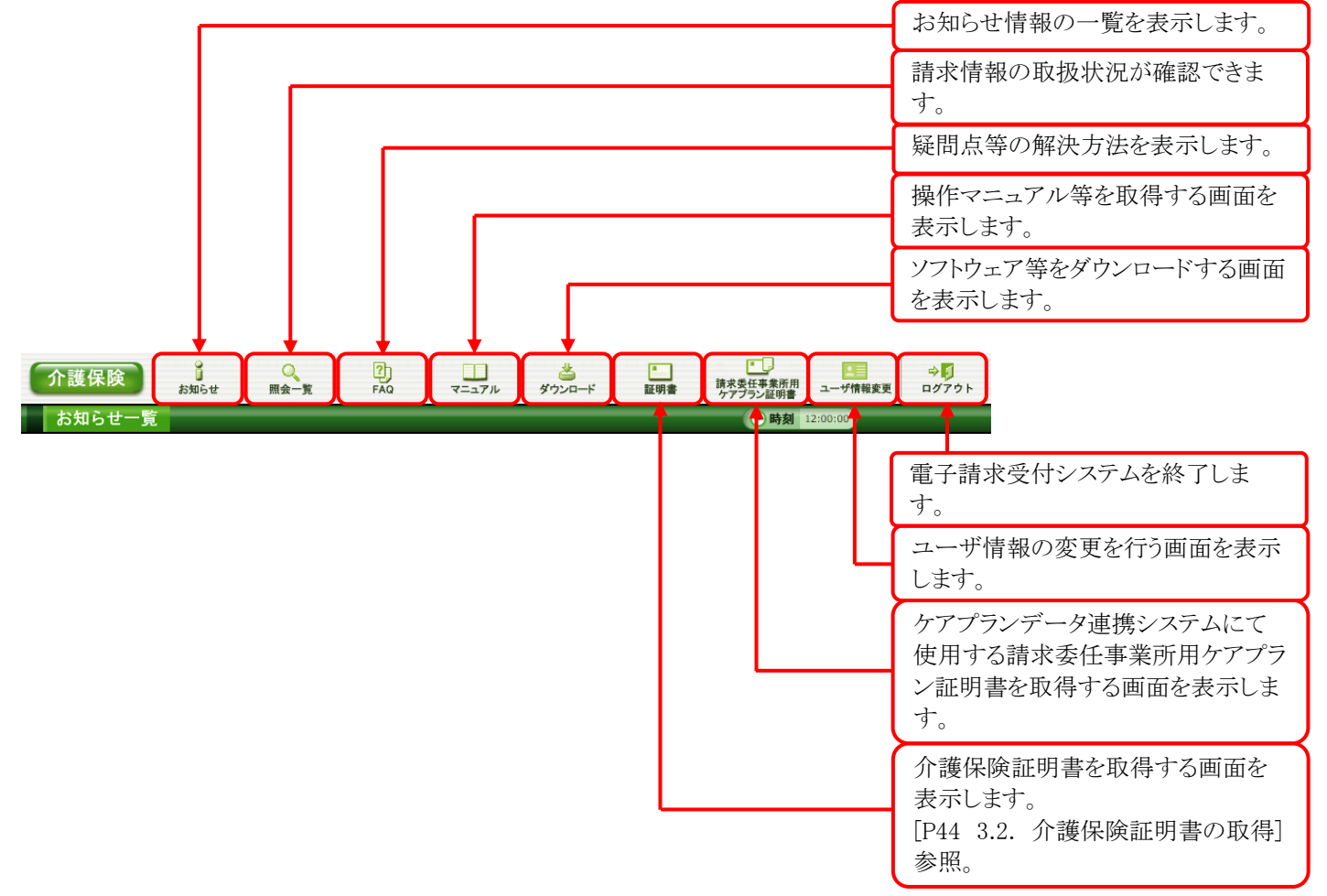

# <span id="page-8-0"></span>**1.2.** 基本操作方法

画面で使用する基本的な操作方法について説明します。

## ①リンクの操作方法

文字に下線がついているものがリンクになります。 下線がついている文字をクリックすると、次の画面に移動します。

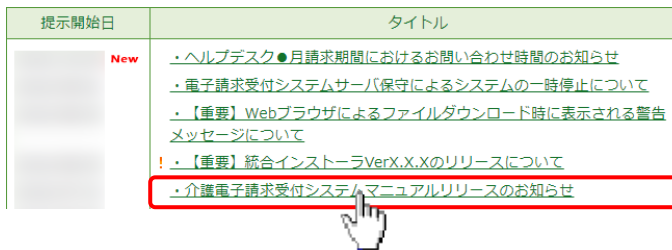

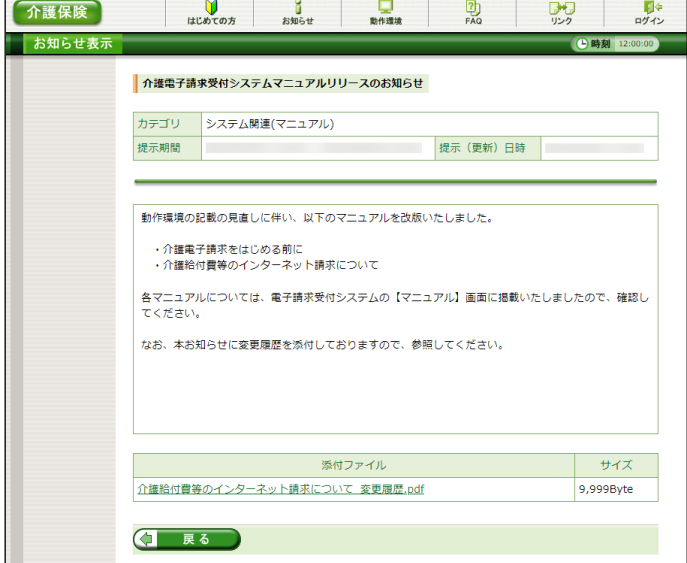

- 1. 閲覧したいお知らせのタイトルをクリックしま す。
- 2. クリックしたタイトルの詳細が表示されます。

## <span id="page-8-1"></span>②テキストボックスの操作方法

テキストボックスに入力するためには、カーソルが点滅しているかを確認してから入力します。

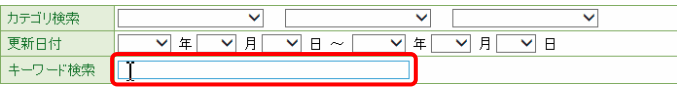

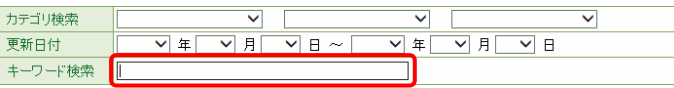

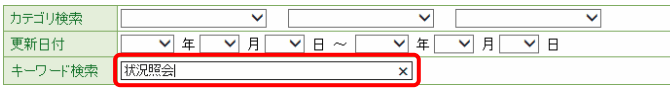

- 1. 入力したいテキストボックスに、カーソルが点 滅していない場合、テキストボックスをクリック します。
- 2. カーソルが点滅します。
- 3. カーソルが点滅したら、入力を行います。

③プルダウンメニューの操作方法

▼ をクリックすると、一覧より選択できます。

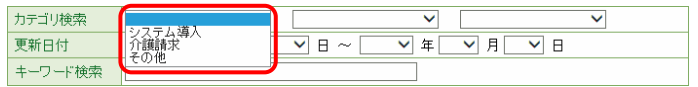

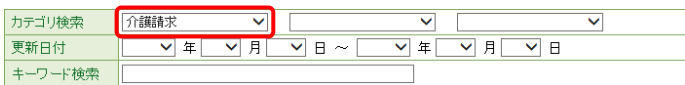

- 1. ▼ をクリックすると、一覧が表示されるので、 一覧より選択したい文字(数字)をクリックしま す。
- 2. クリックした文字(数字)が表示されます。

### ④チェックボックスの操作方法

チェックボックスは、対象項目を選択することができます。

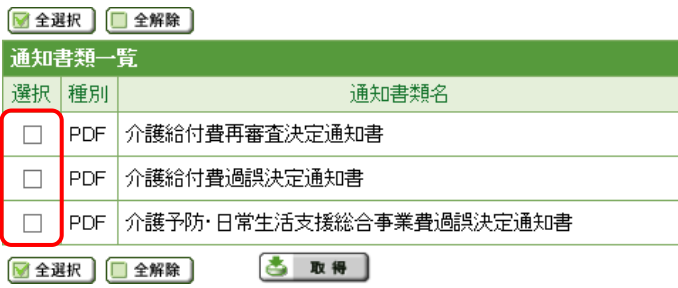

## ■全選択 ■全解除

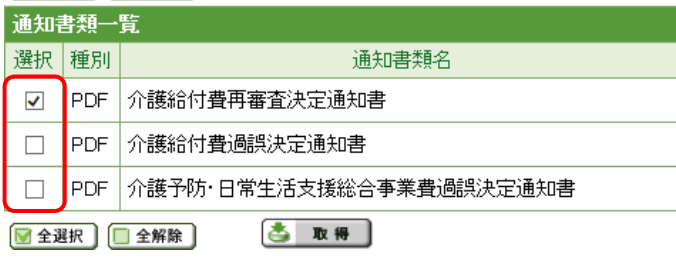

1. □ をクリックし、チェックをつけます。

2. クリックすると √ になります。 再度クリックすると □ に戻ります。

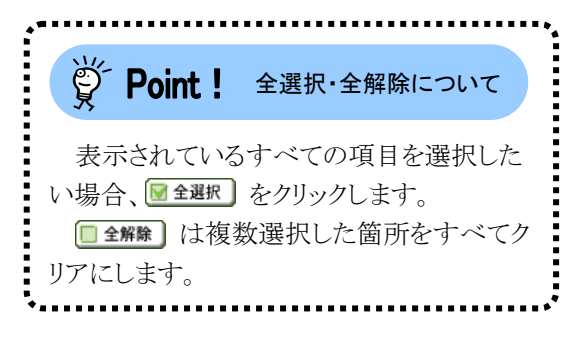

### <span id="page-9-0"></span>⑤ラジオボタンの操作方法

複数の選択項目の中から一つだけを選択することができます。

見積書を作成する (必要な場合のみ)  $\circledcirc$ 

• 証明書発行手数料の見積書を作成することができます。

証明書の発行申請をする

- 新しい証明書の発行申請を行うことができます。
- 1. をクリックします。
- 2. クリックすると になります。

## ⑥スクロールの操作方法

画面内で表示しきれない部分があった場合、上下左右のボタンをクリックすると、全体を見ることができま す。

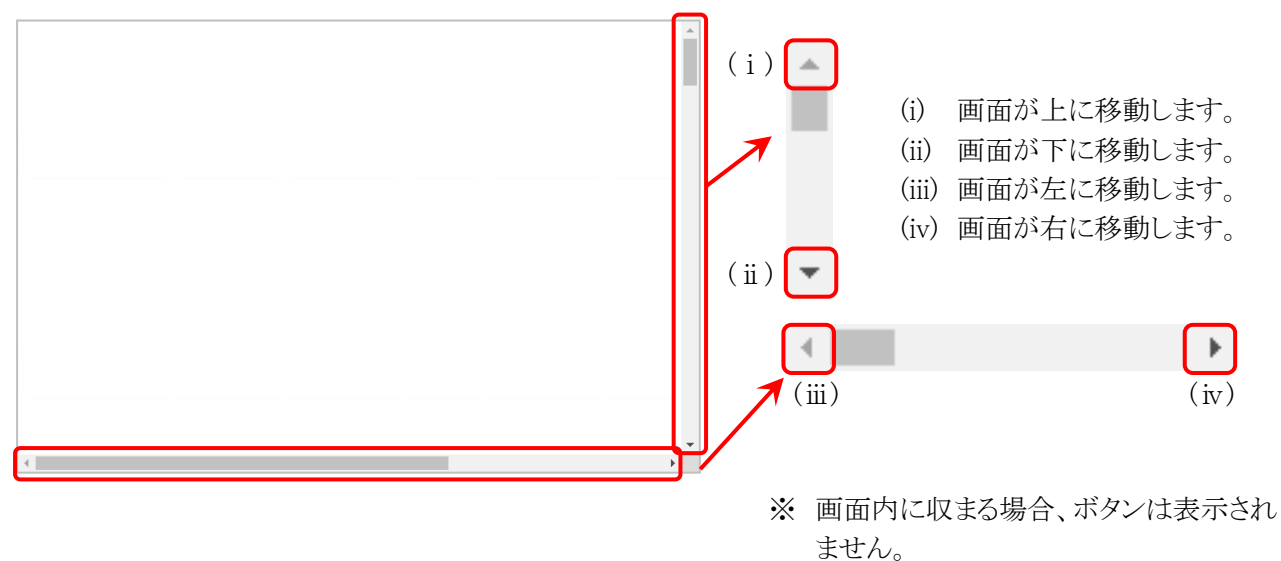

## <span id="page-10-0"></span>⑦添付ファイルのダウンロード方法

必要なファイル等があった場合、パソコンの中に保存することができます。

《Microsoft Edge の場合》

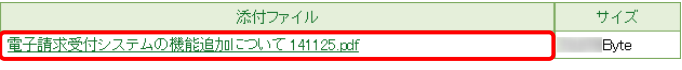

- 1. ダウンロードしたいファイル名をクリックしま す。
- 2. 画面上部に通知バーが表示されるので、□ をクリックし、保存先のフォルダを開きます。

3. 保存先のフォルダが表示されるので、ダウン ロードしたファイルが表示されていることを確 認します。

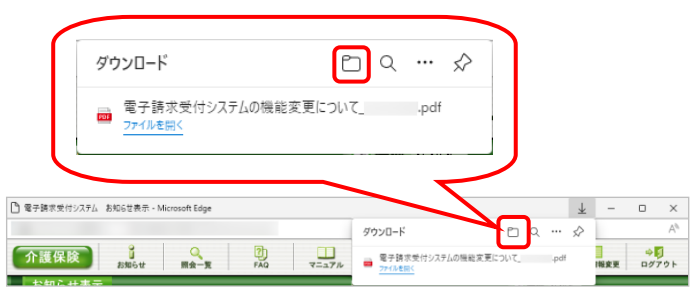

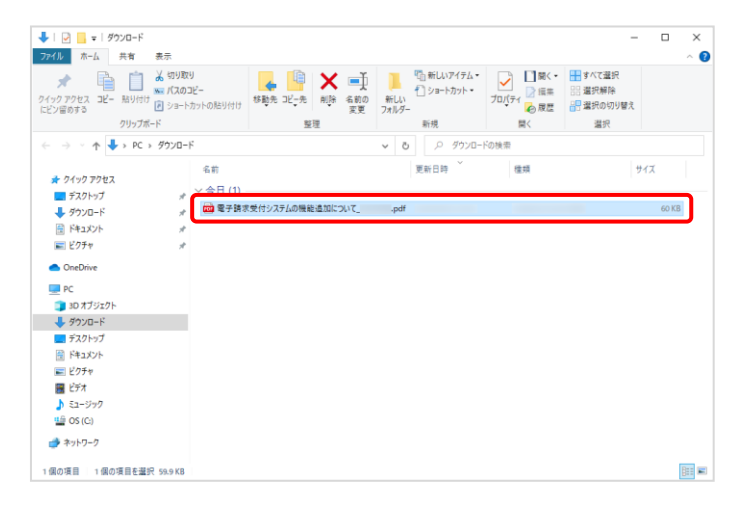

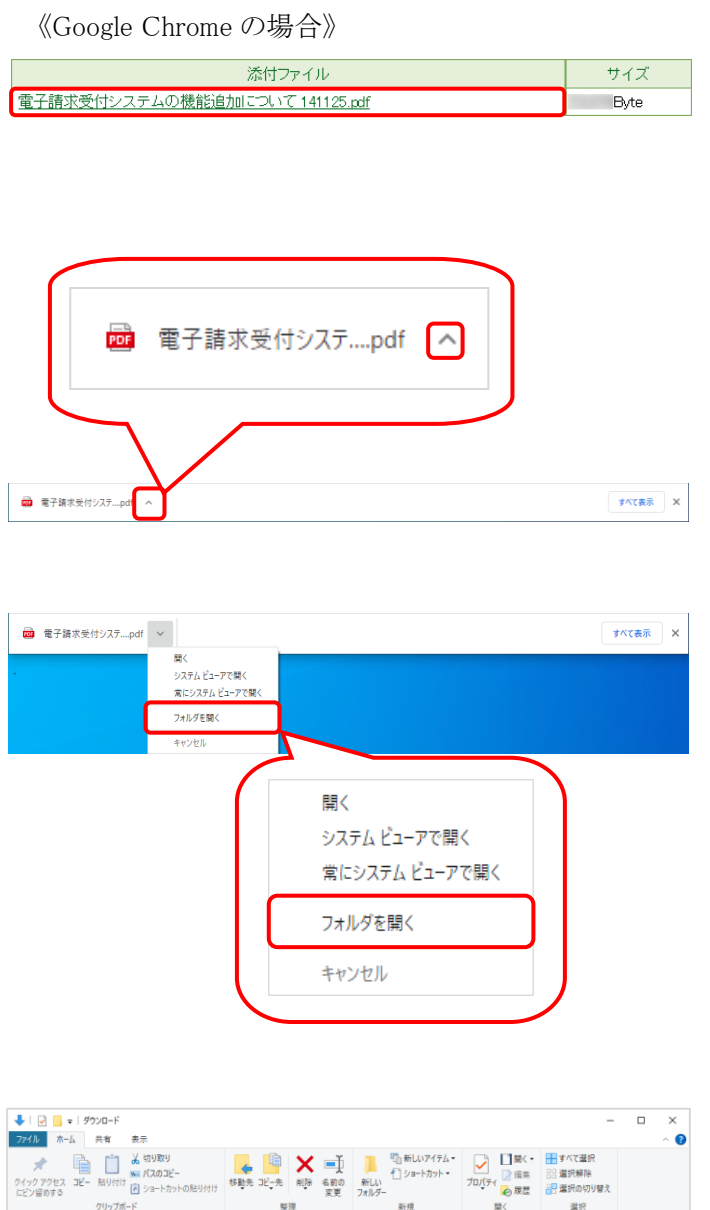

- 1. ダウンロードしたいファイル名をクリックしま す。
- 2. 画面下部に通知バーが表示されるので、▲ をクリックします。

3. 表示されたメニューより《フォルダを開く》をク リックします。

- 更新日時  $-8t$  $\frac{1}{2}$  $H_{\text{H}}$  $.$ pdf  $60 KB$ ü OneDrive ● OneUnve<br>■ BO オブェクト<br>■ ラブリロード<br>■ デスクトップ<br>■ ED ビクチオージック<br>■ ED ビクチオージック<br>■ ED ビクチオージック<br>■ ED ビクチオージック → ネットワーク 1個の項目 | 1個の項目を選択 59.9KB  $\mathbb{H}^{\mathbb{Z}}$
- 4. 保存先のフォルダが表示されるので、ダウン ロードしたファイルが表示されていることを確 認します。

## <span id="page-12-0"></span>⑧タスクバーにアイコンを表示する方法

タスクバーに Microsoft Edge、または Google Chrome のアイコンが表示されていない場合、以下の手順で表 示することができます。

《Windows 10 の場合》

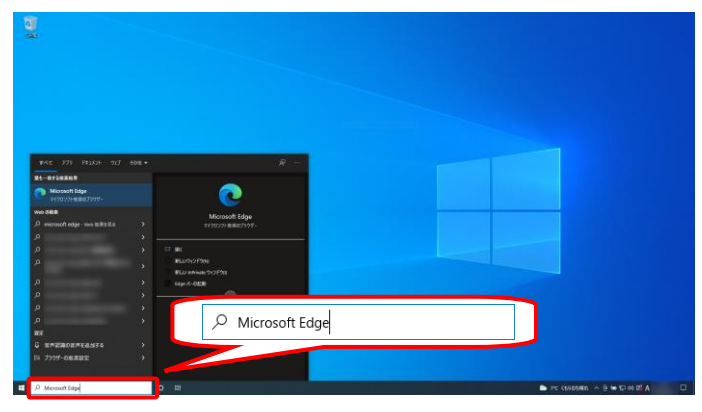

「つ 管理者として実行 □ ファイルの場所を開く 人る スタートからピン留めを外す -<del>い</del> タスク バーにピン留めする

**Microsoft Edge**<br>マイクロソフト推奨のブラウサ

- 1. タスクバーの《検索ボックス》欄に[Microsoft Edge]を入力します。
	- ※ Google Chrome のアイコンを表示する 場合、[Google Chrome]を入力します。

2. 検索結果の《Microsoft Edge》にカーソルを合 わせ、右クリックします。表示されたメニューよ り《タスクバーにピン留めする》をクリックしま す。

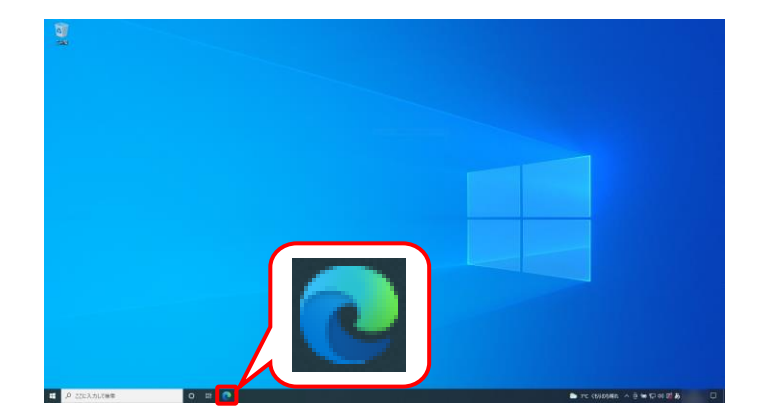

3. タスクバーに ● が表示されます。

《Windows 11 の場合》

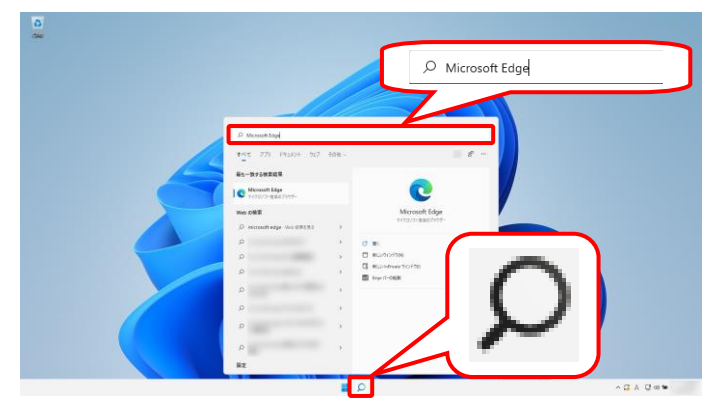

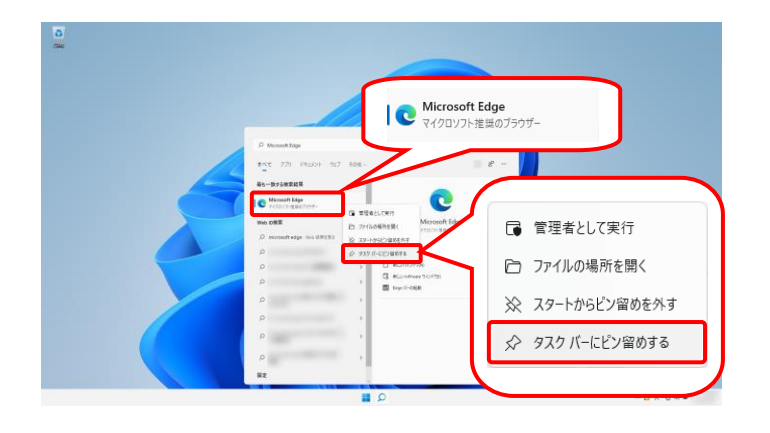

- 1. タスクバーの Ω をクリックし、《検索ボック ス》欄に[Microsoft Edge]を入力します。
	- ※ Google Chrome のアイコンを表示する 場合、[Google Chrome]を入力します。

2. 検索結果の《Microsoft Edge》にカーソルを合 わせ、右クリックします。表示されたメニューよ り《タスクバーにピン留めする》をクリックしま す。

3. タスクバーに ● が表示されます。

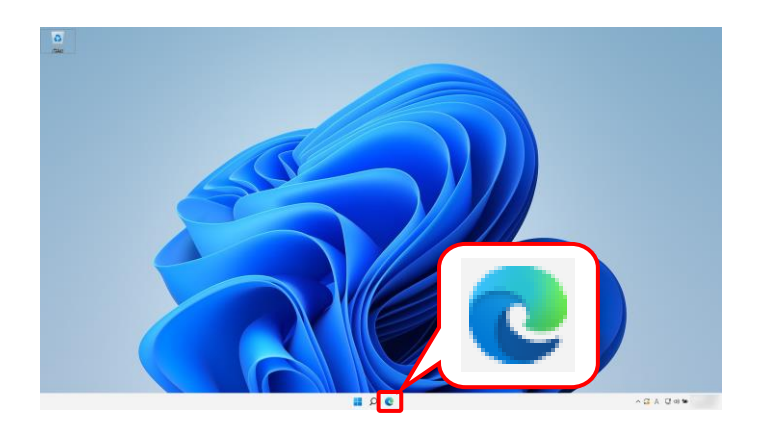

## <span id="page-14-0"></span>⑨電子請求受付システムにログインする方法

電子請求受付システムには、【電子請求受付システム 総合窓口】画面からアクセスしてログインする必要が あります。電子請求受付システムへのログイン方法は以下の通りです。

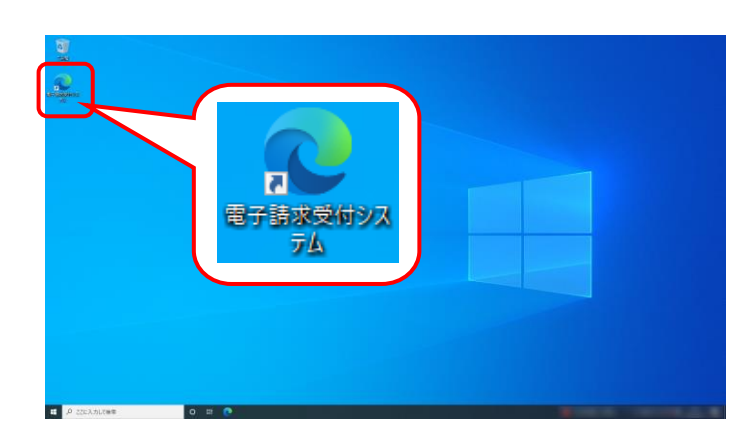

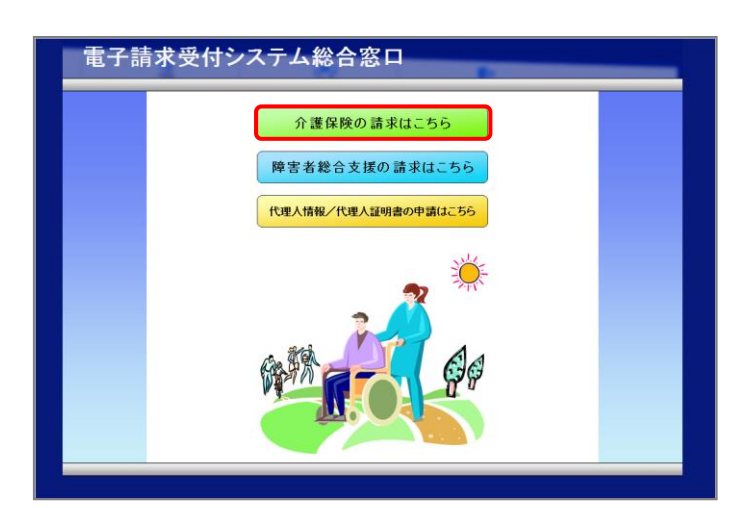

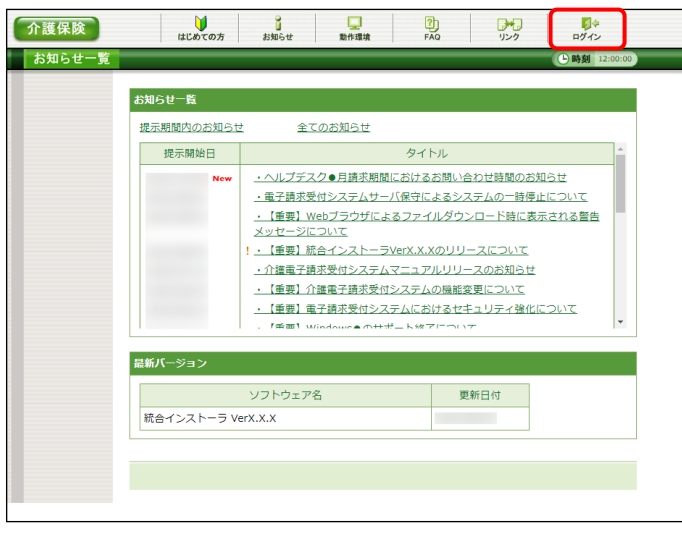

- 1. デスクトップにある <mark>品</mark> をダブルクリックしま す。
	- ※ デスクトップの[電子請求受付システム]の ショートカットは、[[P30](#page-33-1) 3.1.6. ショートカ ットの作成]の手順を参照して作成してく ださい。
- 2. 【電子請求受付システム 総合窓口】画面が 表示されるので、 <del>『 \*\*\*\*\*\*\*\* ある</del> をクリックし ます。
	- ※ 「弁護隊の請求はこちる」 なクリックしても画面が 表示されない場合、[[P60](#page-63-0) 4.1. トラブル シューティング (2)ボタンまたはリンクをク リックしても何も表示されない]を参照して ください。
	- ※「接続がプライベートではありません」とい うエラーが表示された場合、[[P63](#page-66-0) 4.1. トラブルシューティング (7)セキュリティ証 明書のエラーが表示された]を参照してく ださい。
- 3. 《トップメニュー》より | ※ をクリックします。

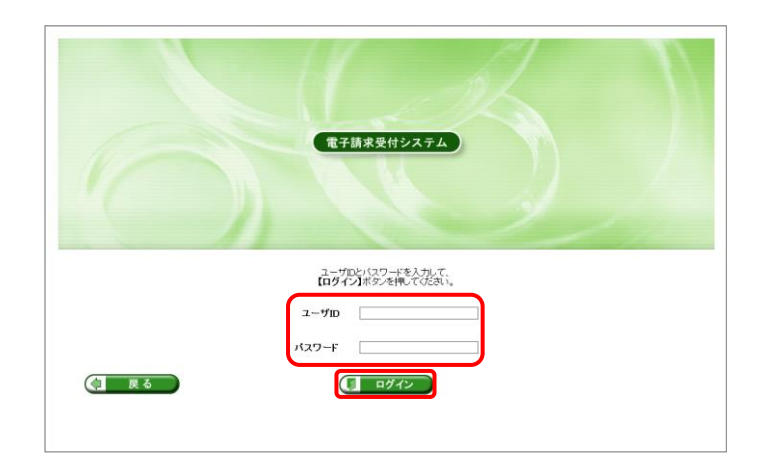

4. 【ログイン】画面より国保連合会から通知され た[ユーザ ID]及び[パスワード]を入力し、 1 あん をクリックします。

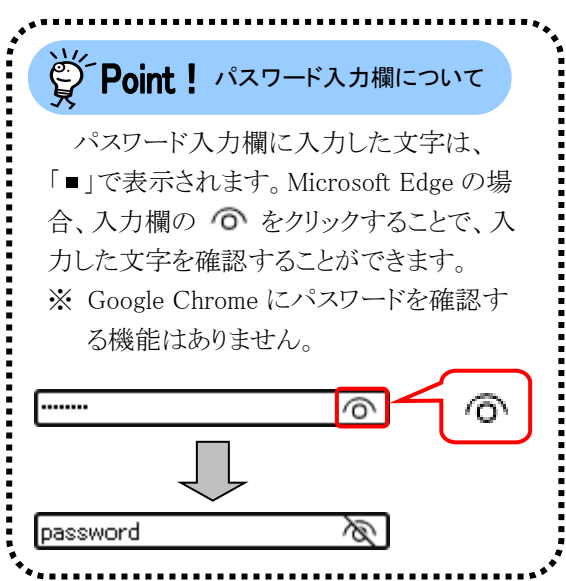

5. 「電子請求受付システム」にログインすると、 《メインメニュー》が表示されます。

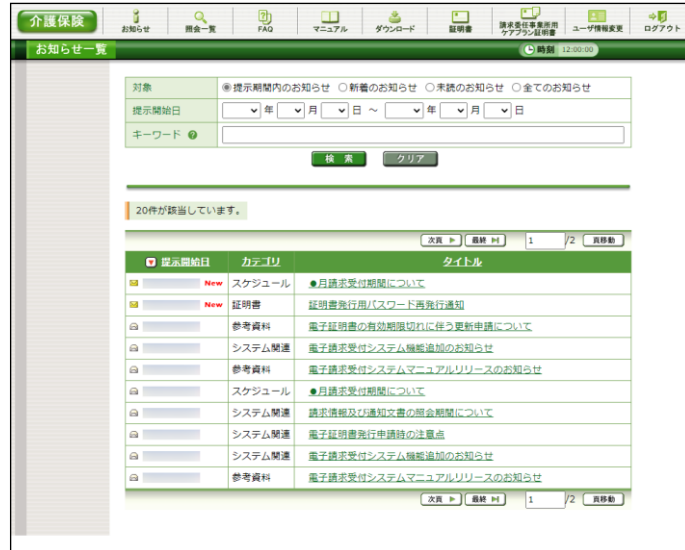

<span id="page-16-0"></span>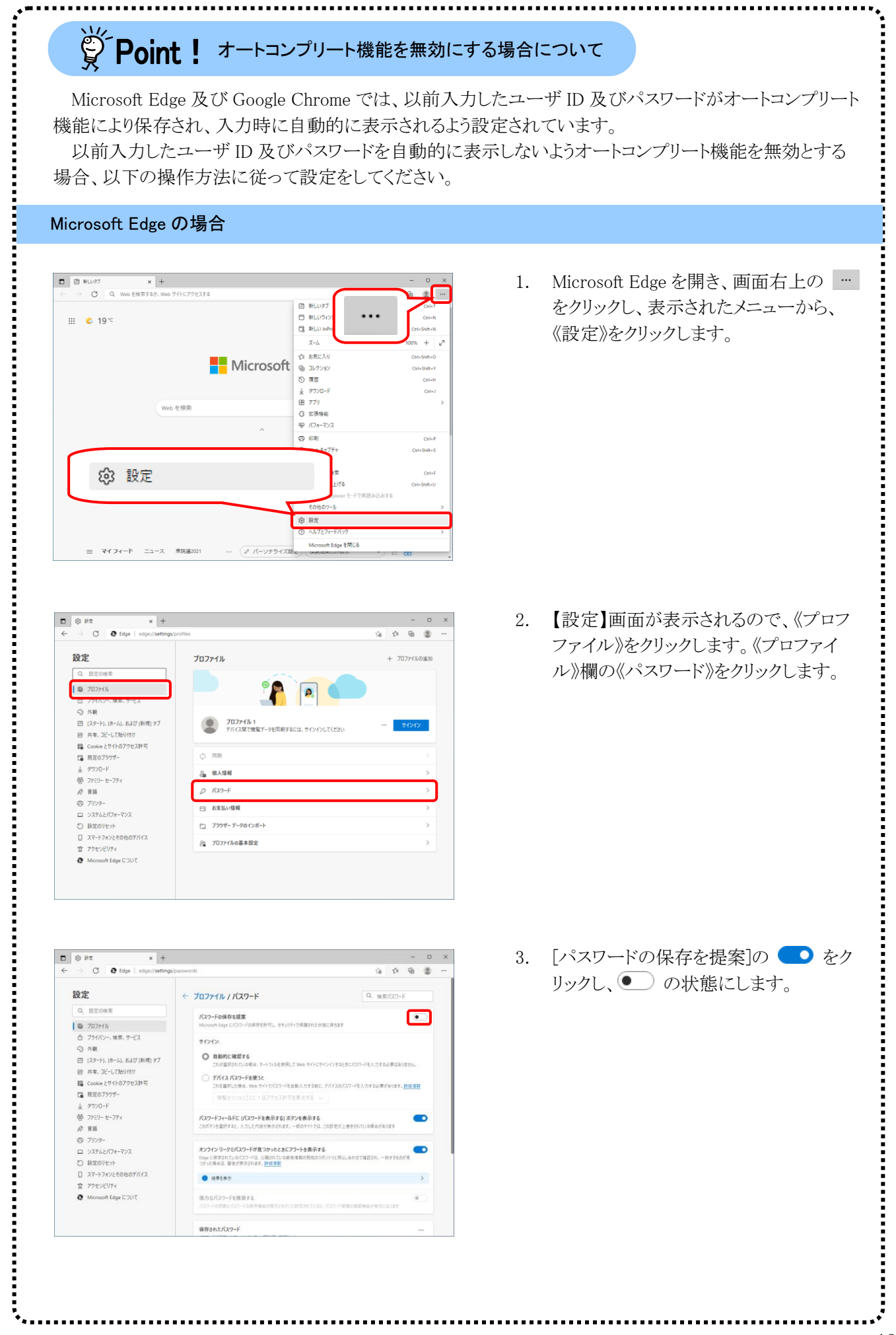

<span id="page-17-0"></span>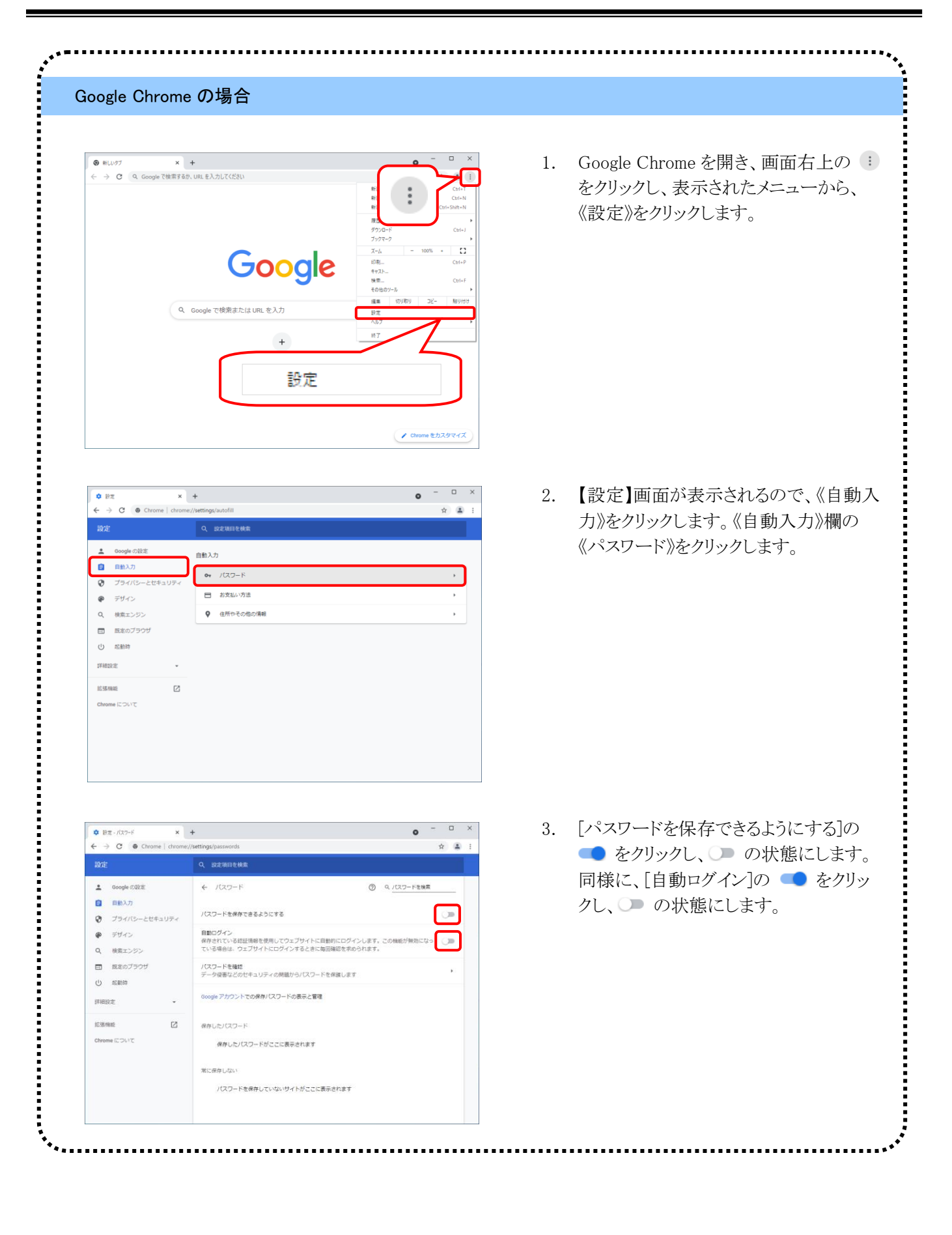

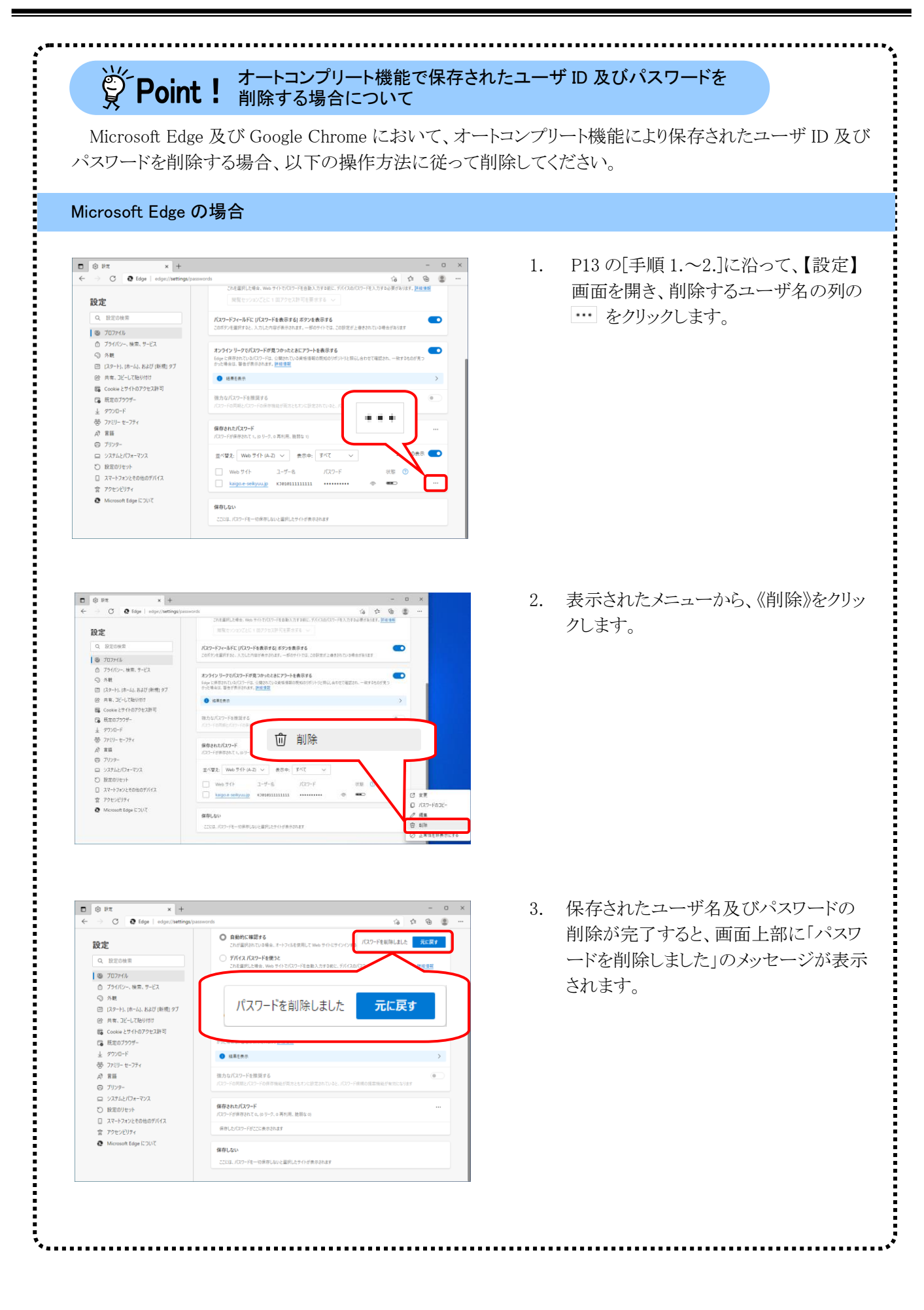

#### Google Chrome の場合 $\overline{\phantom{0}}$  +  $\Box$   $\times$ **● 後定 - パスワー**  $\Rightarrow$  C  $\bullet$  Chrome | chro  $\alpha$  .  $\bar{a}$  : <u>•</u> Google の設定 ← パスワード ⑦ 9 パスワードを検索 自由 パスワードを保存できるようにする ◎ ブライバシーと 自動ログイン<br>保存されている認証情報を使用してウェブサイトに自動的にログインします。この機能が無効になっ<br>ている場合は、ウェブサイトにログインするときに毎回確認を求められます。  $\pmb{\varphi} = \# \mathcal{H} \mathcal{A} \mathcal{B}$ Q 検索エンジン 日 既定のブラウザ パスワードを確認<br>データ侵害などのセキュリティの問題からパスワードを保護します (り 起動時 Google アカウントでの保存パスワードの表示と管理 **WHIRE**  $\vdots$ 抗張機師 **D** 保存したパスワード Chrome について ウェブサイト  $7 - 46 - 8$ @ kaigo.e-seikvuu.ip KJ010111111111 常に保存しな パスワードを保存していないサイトがここに表示されます

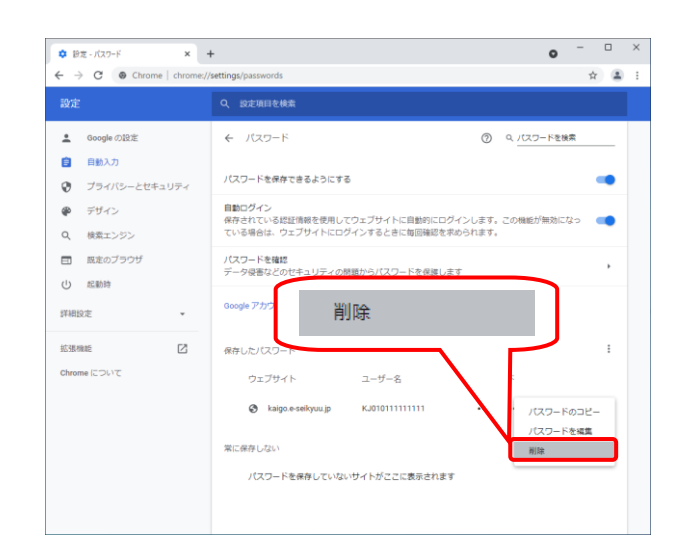

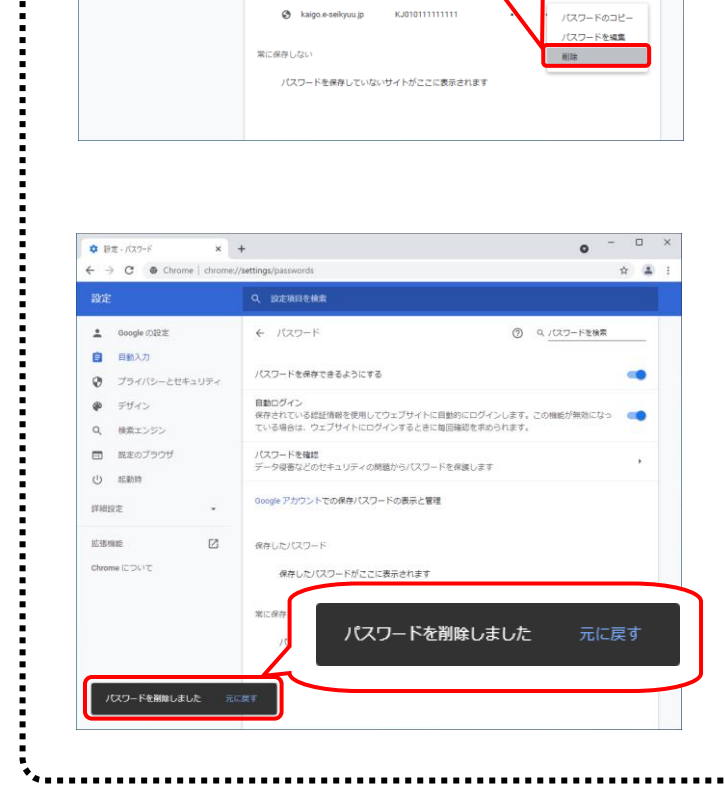

1. [P14](#page-17-0) の[手順 1.~2.]に沿って、【設定】画 面を開き、削除するユーザ名の列の をクリックします。

2. 表示されたメニューから、《削除》をクリッ クします。

3. 保存されたユーザ名及びパスワードの 削除が完了すると、画面下部に「パスワ ードを削除しました」のメッセージが表示 されます。

## ⑩電子請求受付システムをログアウトする方法

電子請求受付システムを終了する場合、《メインメニュー》からログアウトする必要があります。電子請求受付 システムのログアウト方法は以下の通りです。

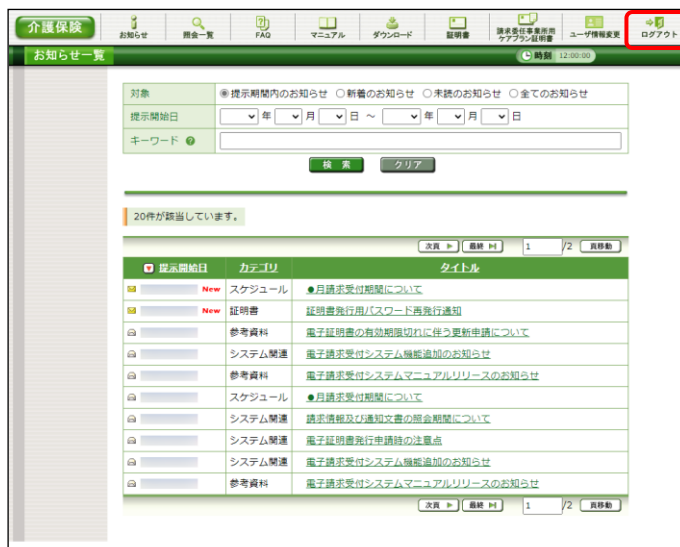

□ 電子請求受付システム お知らせ一覧 - Microsoft Edge  $\hfill\square$  $\overline{\mathbf{X}}$ 介護保険  $\frac{2}{5}$ 罗 お知らせ  $\times$ お知らせ一覧 提示期間内のお知らせ 全てのお知らせ 提示開始日 タイト <u>·ヘルプデスク●月請求期間におけるお問い合わせ時間のお知らせ</u> New · 電子請求受付システムサーバ保守によるシステムの一時停止について ・【重要】Webブラウザによるファイルダウンロード時に表示される警告<br>メッセージについて ・介護電子請求受付システムマニュアルリリースのお知らせ • 【重要】介護電子請求受付システムの機能変更について - <del>「主会」 / 直電 / 2001/2007 2001/2002 2001</del><br>- 【重要】電子請求受付システムにおけるセキュリティ強化について  $t \neq m+1$  $A \wedge B + B = K \otimes B$ 最新パージョン ソフトウェア名 更新日付 統合インストーラ VerX.X.X

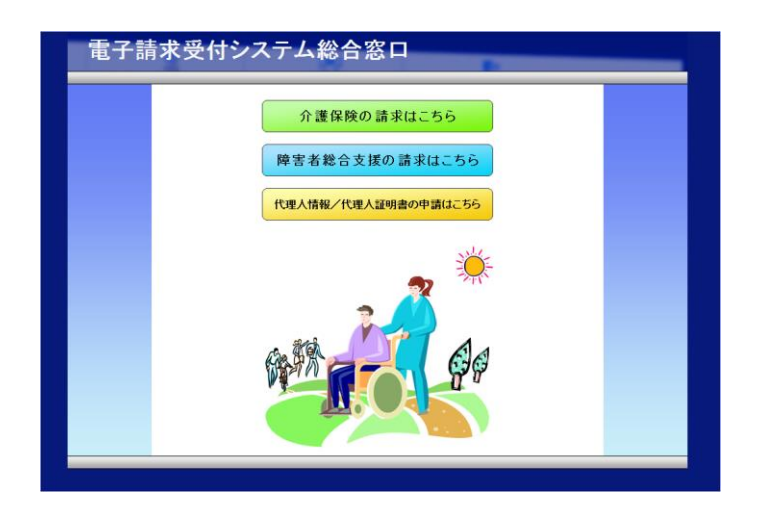

1. 《メインメニュー》に戻るので、 まい をクリック します。

2. 《トップメニュー》に戻ります。 をクリックし、画面を終了します。

3. 【電子請求受付システム 総合窓口】画面が 表示されます。

## <span id="page-21-0"></span>**1.3.** 注意事項

電子請求受付システムを利用するにあたり、注意していただきたい事項です。 ご利用前に必ず確認してください。

#### ①閉じる ボタンについて

画面の を使用する際は、必ずログアウトしてから使用してください。

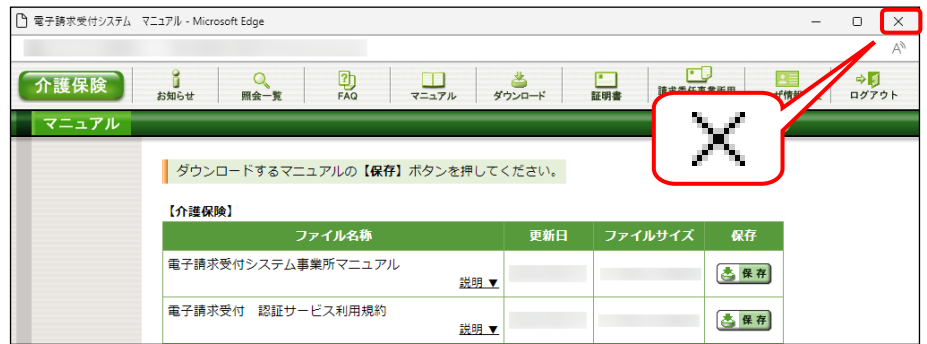

ログアウトせずに を使用すると、次回ログインする場合、メッセージ(下画面参照)が表示される場合があ りますので、注意してください。

表示された場合、 ■ 第6 をクリックし、作業を続行します。

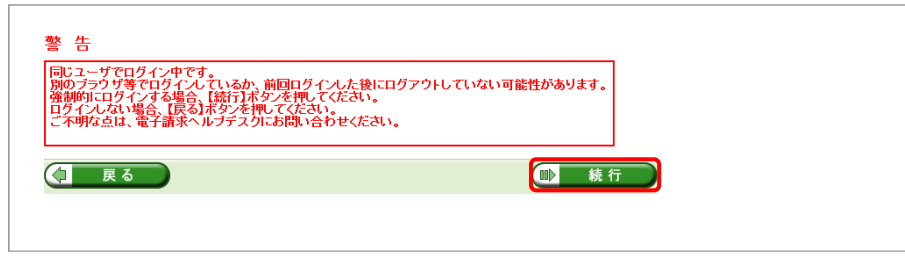

#### ②インターネットの接続について

インターネット回線の料金体系が従量課金制の場合、利用時間に応じて課金されるので、長時間利用する 際は注意してください。

#### ③[システムの復元]について

Windows の機能である[システムの復元]を行うとパソコンの動作が不安定になり、請求ソフト等から電子請求 受付システムに接続できなくなる可能性があります。

Windows の再インストールが必要となる場合もありますので、[システムの復元]は行わないようにしてくださ い。

# <span id="page-22-0"></span>**2.** 導入作業の概要

電子請求受付システムを利用するにあたり、事前に導入作業が必要です。以下に導入作業の手順概要を示し ます。実際の導入作業は、[[P21](#page-24-3) 3. 導入作業]の通りに必ず行ってください。

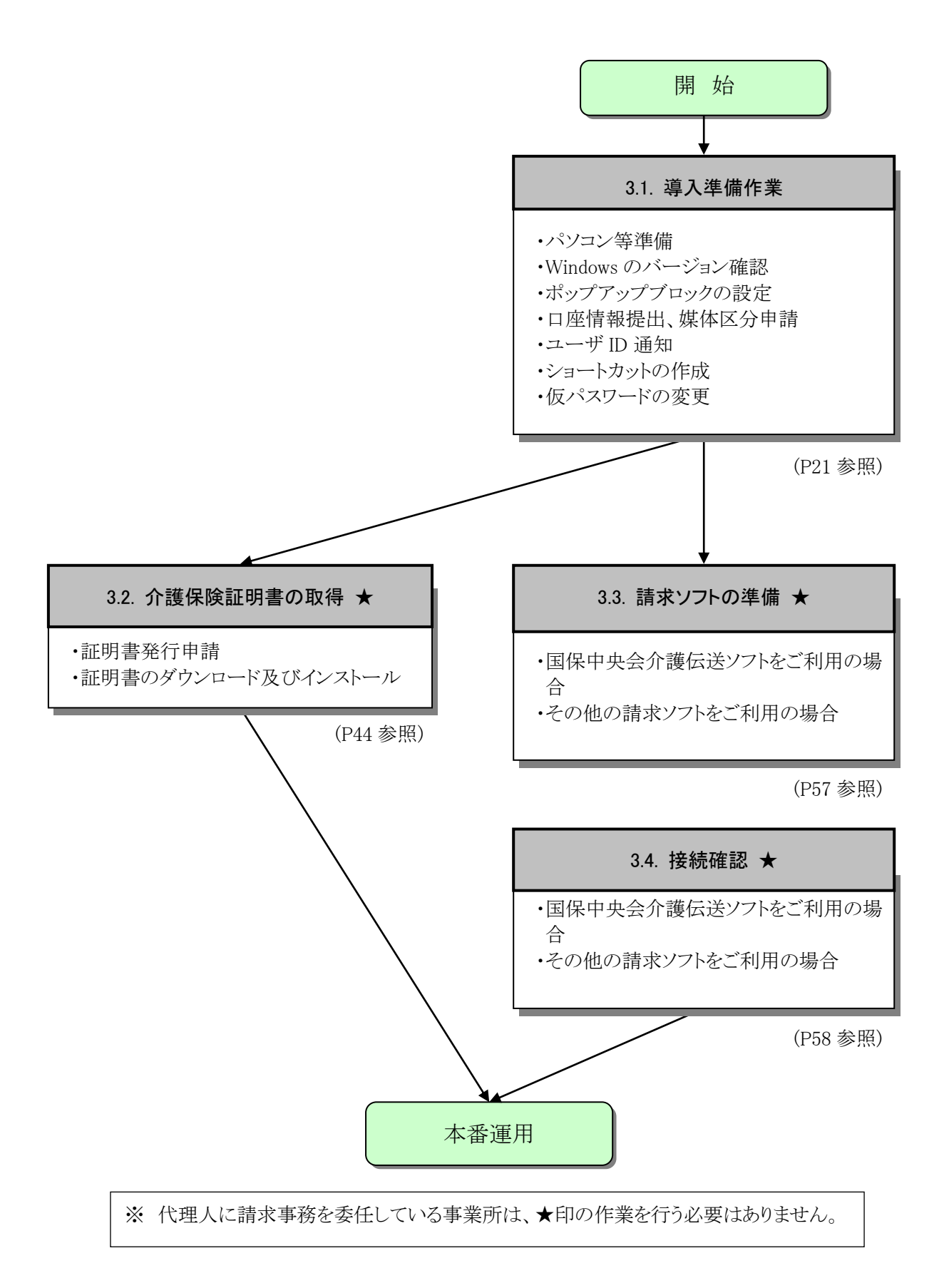

## <span id="page-23-0"></span>**2.1.** ユーザ ID 及びパスワードについて

国保連合会から事業所へ通知される「電子請求登録結果に関するお知らせ」に記載のユーザ ID 及びパ スワードは、「ユーザ ID」、「仮パスワード」及び「証明書発行用パスワード」になります。使用する際のユーザ ID 及びパスワードは以下を参照してください。

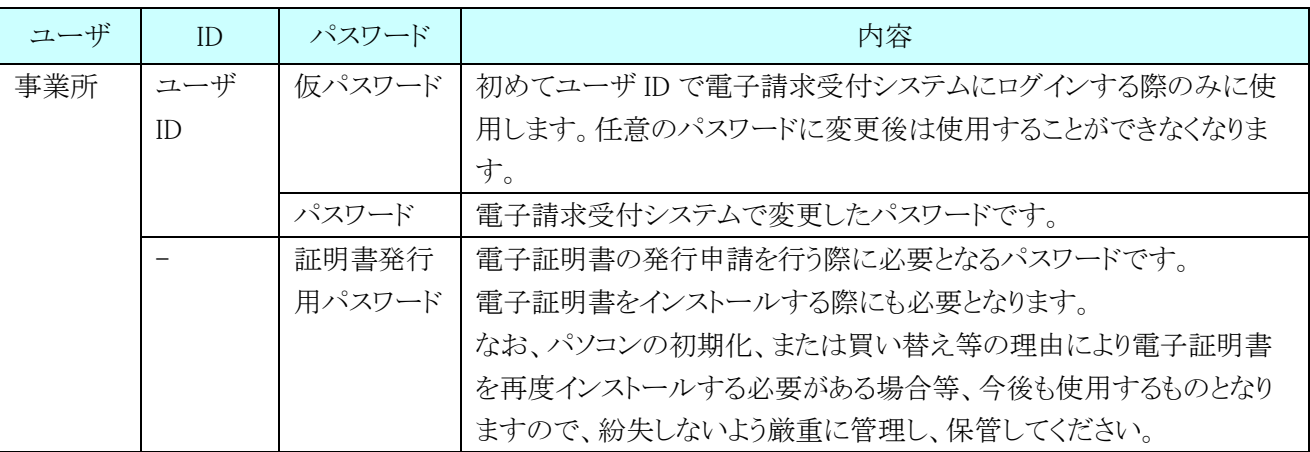

## <span id="page-24-3"></span><span id="page-24-0"></span>**3.** 導入作業

電子請求受付システムを利用するために必要な事前作業について説明します。

## <span id="page-24-1"></span>**3.1.** 導入準備作業

導入準備作業の手順について説明します。

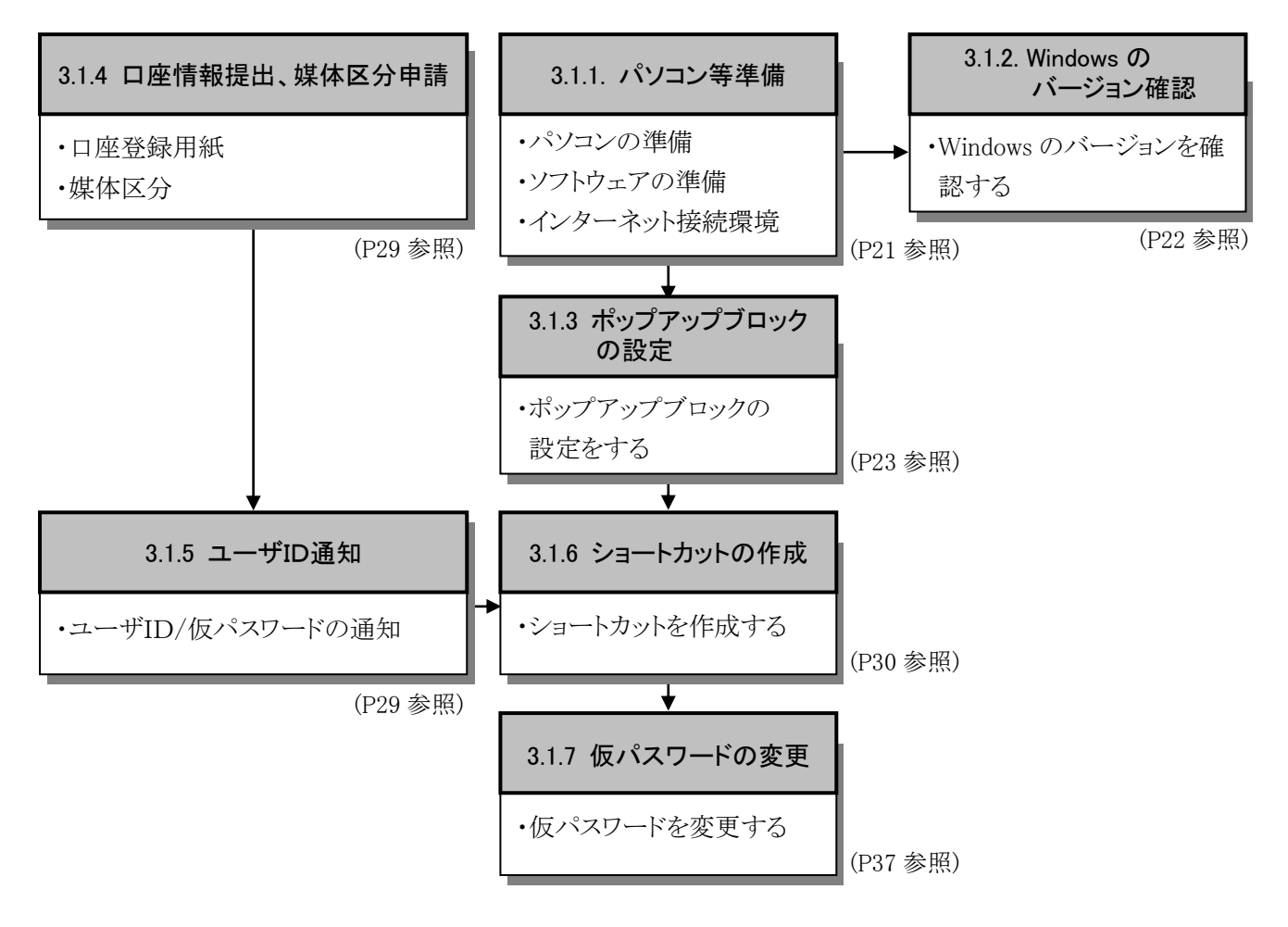

## <span id="page-24-2"></span>**3.1.1.** パソコン等準備

電子請求受付システムを利用するには、以下の環境が必要となります。

- ・パソコンの準備
- ・ソフトウェアの準備
- ・インターネット接続環境

#### <span id="page-25-1"></span><span id="page-25-0"></span>**3.1.2.** Windows のバージョン確認

パソコンのソフトウェアについては、改良される毎に本の版数と同様にソフトウェア自体の版数が変わって いきます。この版数のことを[バージョン]といいます。電子請求受付システムは、[[P1](#page-4-1) はじめに 電子請求受 付システムの動作環境]で指定された以外のバージョンでは正しく動作しない場合があります。

ここでは、お使いのパソコンの Windows バージョンを確認する方法について説明します。

※ 実際のバージョンについては、[[P1](#page-4-1) はじめに 電子請求受付システムの動作環境]を参照してくださ い。

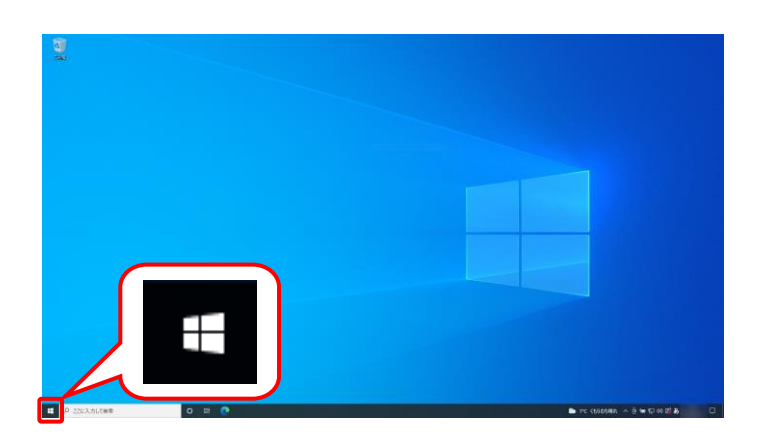

1. デスクトップの左下の = にマウスを合わせ、 右クリックします。

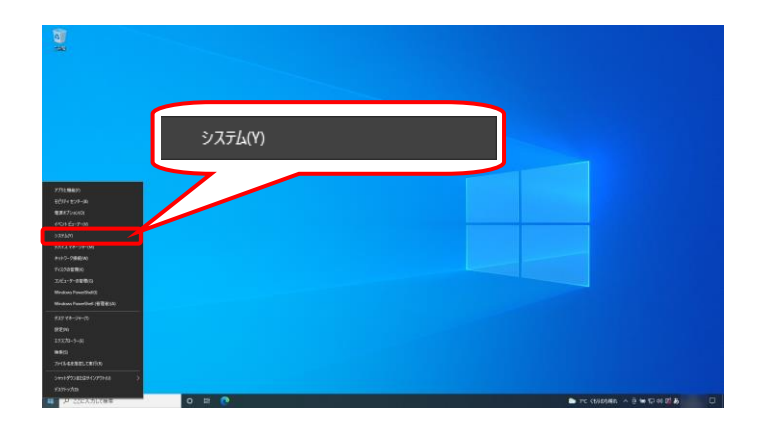

 $_{\rm BZ}$ 詳細情報  $\hat{\omega}$   $\hat{\pi}$ <sup>-</sup> $\hat{\mu}$ × Windows の什様 設定の検索 エディション Windows 10 システム バージョン ハーンョン<br>インストール日<br>OS ビルド<br>エクスペリエンス  $\begin{array}{cc} \hline \end{array} \hspace{0.25cm} \begin{array}{cc} \mathcal{T}\left( \lambda \right) \mathcal{T} \vert \lambda \vert \end{array}$ **40 サウント**  $\Box E^{\perp}$ □ 通知とアクション プロダクト キーの変更または Windows のエディションをアップグレード ♪ 集中モード サービスに適用される Microsoft サービス規約を読む ○ 電源とスリーフ マイクロソフト ソフトウェア ライセンス条道を読む ロ バッテリ  $\Rightarrow$  2 (# ) サポート 【4】 タブレット 製造元<br>Web サイト 目 マルチタスク

2. 表示されるメニューより、《システム(Y)》をクリ ックします。

3. 【システム】画面より Windows のバージョ ンを確認します。確認できたら × をク リックします。

## <span id="page-26-0"></span>**3.1.3.** ポップアップブロックの設定

電子請求受付システムで見積書等を表示するには、ポップアップブロックの設定が必要となります。 以下の操作方法に従って設定をしてください。

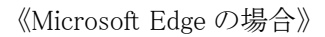

 $\mathbf{x}$  + C Q Web を検索するか、Web サイトにアクセスする

Web を検索

**③ 設定** 

マイ フィード ニュース 衆院選2021

 $\Box$   $\Box$   $\Box$ 

 $\therefore$  2.19%

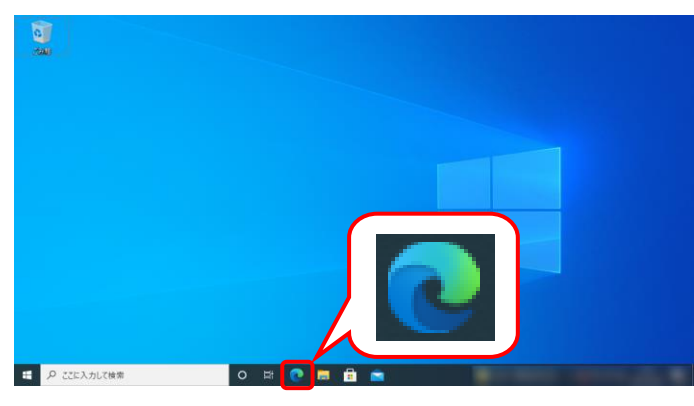

**日 新しいタフ** 

□ 新しいウィンドウ

**最新しい InPriv**  $\tau_{-L}$ 

⊙ 環歴 」<br>-<br>田 アプリ

○ 拡張機能<br>© パフォーマンス  $0.00$ 

S Web キャプチャ

**BRE** ヘルプトウィ -<br>Microsoft Edge を閉じる

の検索

**FA FIFE** 

**Nicrosoft BACAU** 

● パーソナライン

...

 $Ctri-N$ 

 $\mathbf{r}$ 

 $C<sub>tr</sub>(+1)$ 

 $Ctrl+P$ 

 $Ctrl + F$ 

Columbia II

Ctrl+Shift+S

- 1. タスクバーの をクリックします。
	- ※ タスクバーに 2 が表示されていない場 合、[[P9](#page-12-0) 1.2. 基本操作方法 ⑧タスク バーにアイコンを表示する方法]を参照し てください。
- 2. 画面右上の … をクリックし、表示されたメ ニューから、《設定》をクリックします。

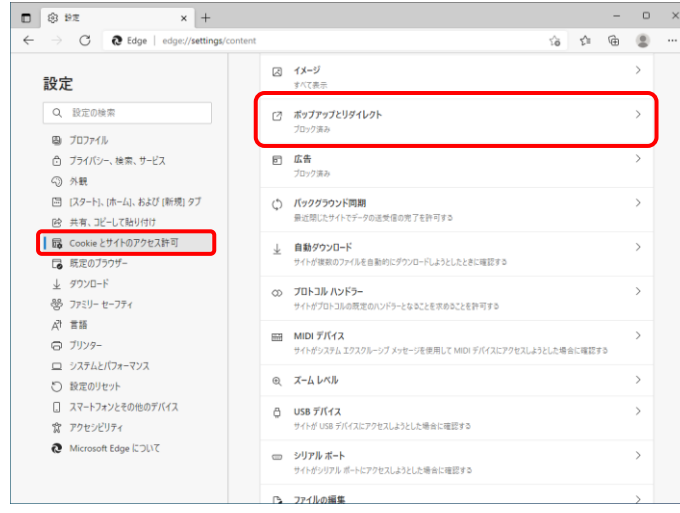

3. 【設定】画面が表示されるので、《Cookie とサ イトのアクセス許可》をクリックします。《サイト のアクセス許可》欄の《ポップアップとリダイレ クト》をクリックします。

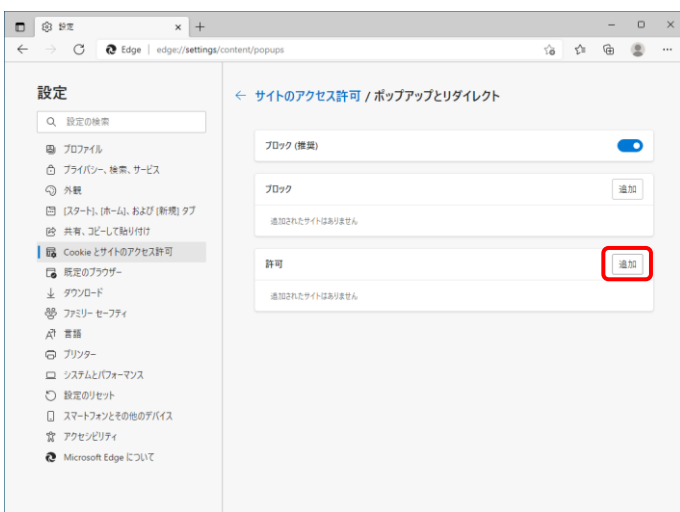

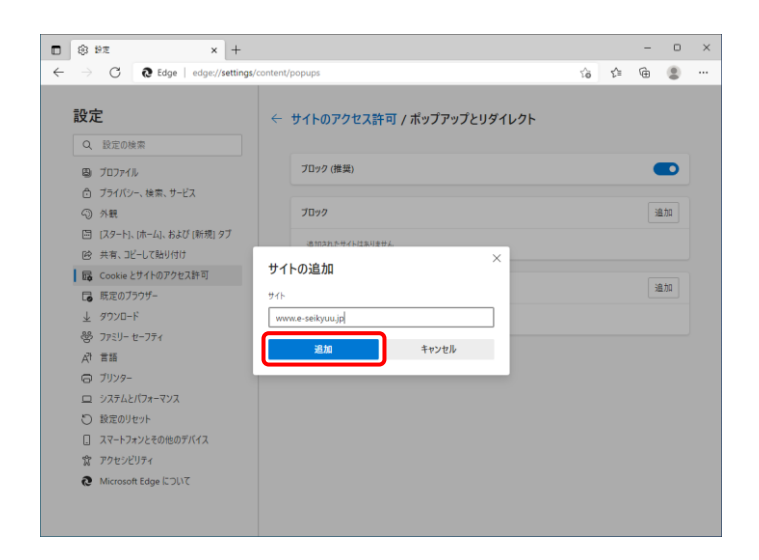

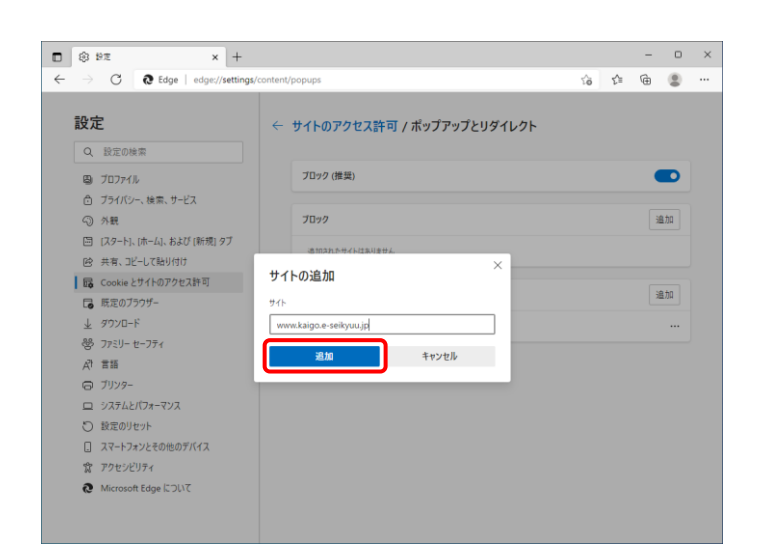

4. 《許可》欄の <sup>追加</sup> をクリックします。

- 5. 【サイトの追加】画面が表示されるので、《サイ ト》欄にすべて半角で[www.e-seikyuu.jp]と入 力し、 をクリックします。
	- ※ 入力の操作方法については、[[P5](#page-8-1) 1.2. 基本操作方法 ②テキストボックスの操 作方法]を参照してください。

6. 同様に《サイト》欄にすべて半角で [www.kaigo.e-seikyuu.jp]と入力し、<sup>地」</sup>を クリックします。

7. 《許可》欄に[www.e-seikyuu.jp]及び [www.kaigo.e-seikyuu.jp]が表示されたことを 確認します。

 $\begin{array}{cccc} - & 0 & \times \end{array}$ 

 $\bullet$ 

追加

追加

 $\ddot{\phantom{a}}$ 

 $\mathbf{x}$  +  $\begin{bmatrix} 0 \\ 1 \end{bmatrix}$  $\Box$  <br>  $\Box$  <br> Fix  $\rightarrow$  C  $\bullet$  Edge | edge://settings/content/popups  $\leftarrow$ 宿 ☆ 曲 設定 ← サイトのアクセス許可 / ポップアップとリダイレクト Q 設定の検索  $\bullet$ ブロック (推奨) 画 プロファイル -<br>① ブライバシー、検索、サービス ú ◎ 外観 ブロック 追加 □ [スタート]、[ホーム]、および [新規] タブ 追加されたサイトはありません (2) 共有、コピーして貼り付け | 最 Cookieとサイトのアクセス許可 許可 通加 - 一<br>- 「13 既定のブラウザー  $\perp$  9920- $\mathsf{F}$ www.kaigo.e-seikyuu.jp  $\ddot{\phantom{0}}$ 品 ファミリー セーフティ  $\begin{tabular}{ll} \hline \multicolumn{3}{c}{} & \multicolumn{3}{c}{} &$  $\ddot{\phantom{a}}$  $\overrightarrow{A}$  = 15  $Q$   $J119$ ロ システムとパフォーマンス つ 設定のリセット □ スマートフォンとその他のデバイス ☆ アクセシビリティ Microsoft Edge について

← サイトのアクセス許可 / ポップアップとリダイレクト

-<br>ブロック (推辞)

追加されたサイトはありません

 $\begin{tabular}{ll} \hline \end{tabular}$  www.kaigo.e-seikyuu.jp www.e-seikyuu.jp

 $\overline{J} \Pi \omega \overline{\partial}$ 

 $\mathbb{R}$  ज

 $\mathbf{x}$  +

 $\Box$  8 82

設定

Q **IRFONE**  $\begin{picture}(20,20) \put(0,0){\vector(1,0){10}} \put(15,0){\vector(1,0){10}} \put(15,0){\vector(1,0){10}} \put(15,0){\vector(1,0){10}} \put(15,0){\vector(1,0){10}} \put(15,0){\vector(1,0){10}} \put(15,0){\vector(1,0){10}} \put(15,0){\vector(1,0){10}} \put(15,0){\vector(1,0){10}} \put(15,0){\vector(1,0){10}} \put(15,0){\vector(1,0){10}} \put(15,0){\vector(1$ 

□ 既定のブラウザー -<br>业 ダウンロード<br>- 器 ファミリー セーフティ

 $\begin{array}{c}\n\mathcal{A} & \mathcal{B} & \mathcal{B} & \mathcal{B} \\
\mathcal{B} & \mathcal{B} & \mathcal{B} & \mathcal{B} & \mathcal{B} \\
\mathcal{B} & \mathcal{B} & \mathcal{B} & \mathcal{B} & \mathcal{B} & \mathcal{B} \\
\mathcal{B} & \mathcal{B} & \mathcal{B} & \mathcal{B} & \mathcal{B} & \mathcal{B} & \mathcal{B} \\
\mathcal{B} & \mathcal{B} & \mathcal{B} & \mathcal{B} & \mathcal{B} & \mathcal{B} & \mathcal{B} & \mathcal{B} & \math$ ◎ ブリンター ロ システムとパフォーマンス ー<br>つ 設定のリセット -<br>□ スマートフォンとその他のデバイス ☆ アクセシビリティ Microsoft Edge について

ー<br>凸 プライバシー、検索、サービス ⊙ 外観

-<br>- 団 (スタート)、(ホーム)、および (新規) タブ<br>- ||89 - 共有、コピーして貼り付け

| 最 Cookie とサイトのアクセス許可

 $\leftarrow$   $\rightarrow$   $\circ$   $\bullet$  Edge | edge://settings

8. をクリックし、Microsoft Edge を終了しま す。

《Google Chrome の場合》

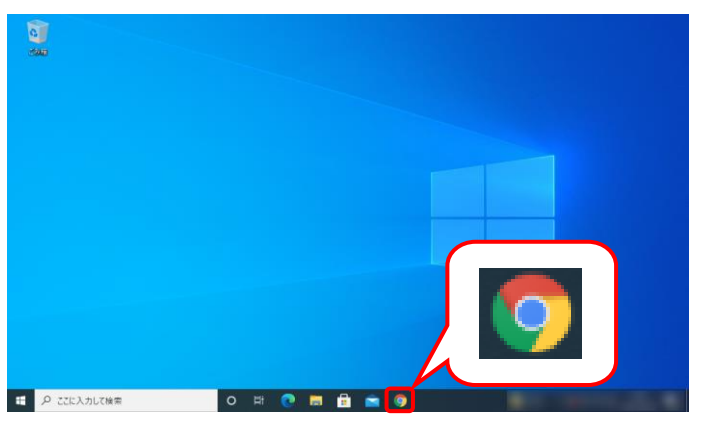

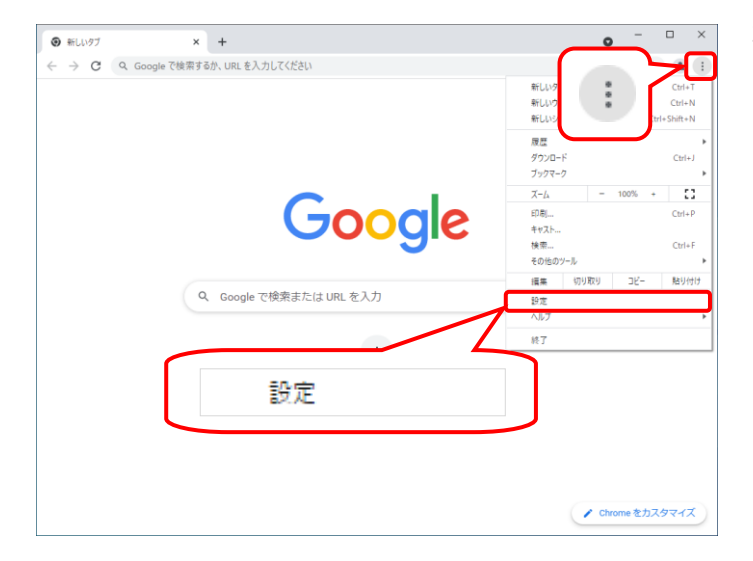

- 1. タスクバーの をクリックします。
	- ※ タスクバーに 9 が表示されていない場 合、[[P9](#page-12-0) 1.2. 基本操作方法 ⑧タスク バーにアイコンを表示する方法]を参照し てください。
- 2. 画面右上の : をクリックし、表示されたメニ ューから、《設定》をクリックします。

3. 【設定】画面が表示されるので、《プライバシ ーとセキュリティ》をクリックします。《プライバ シーとセキュリティ》欄の《サイトの設定》をクリ ックします。

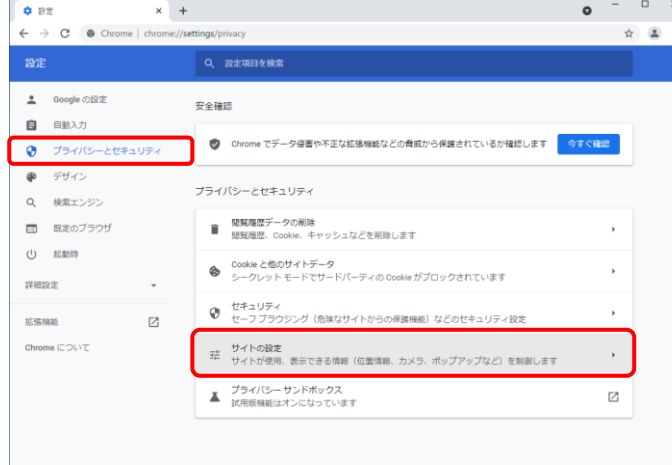

- 4. 《ポップアップとリダイレクト》をクリックします。
- $\bullet$   $\Box$   $\times$  $\overline{\phantom{0}}$   $\overline{\phantom{0}}$  + **☆** 設定 - サイトの設定  $\leftarrow$   $\rightarrow$   $\text{C}$   $\bullet$  Chrome | chrome://settings  $\frac{1}{2}$   $\frac{1}{2}$   $\frac{1}{2}$ ■ Google の設定 **鼻 - 遥知**<br>鼻 - 遥知を送信するかどうかの確認をサイトに許可する 自由 ● ブライバシーとセキュリティ (\*) バックグラウンド同期<br>- 最近閉じたサイトがデータの送受信を完了できるようにする  $\mathcal{L}$  $\bullet$  デザイン 子の他の権限 Q 検索エンジン 日 既定のブラウザ コンテンツ (り 起動時 **- Gookie とサイトデータ**<br>● シークレット モードでサードパーティの Cookie がブロックされています l, 詳細設定 <> JavaScript<br><> サイトが JavaScript を使用できるようにする 结核機能  $\boxtimes$  $\overline{a}$ Chrome について ■ 画像<br>■ サイトが画像を表示できるようにする ■ ボップアップとリダイレクト<br>■ サイトにボップアップの送信やリダイレクトの使用を許可しな!  $\overline{a}$ その他のコンテンツの設定

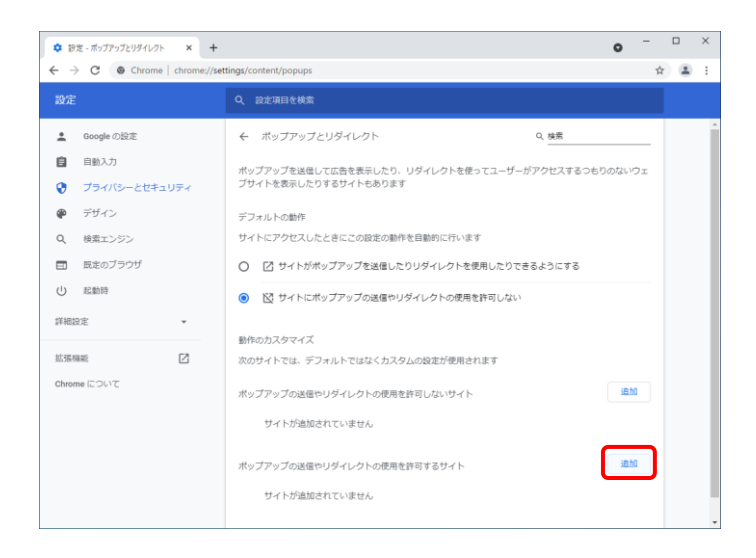

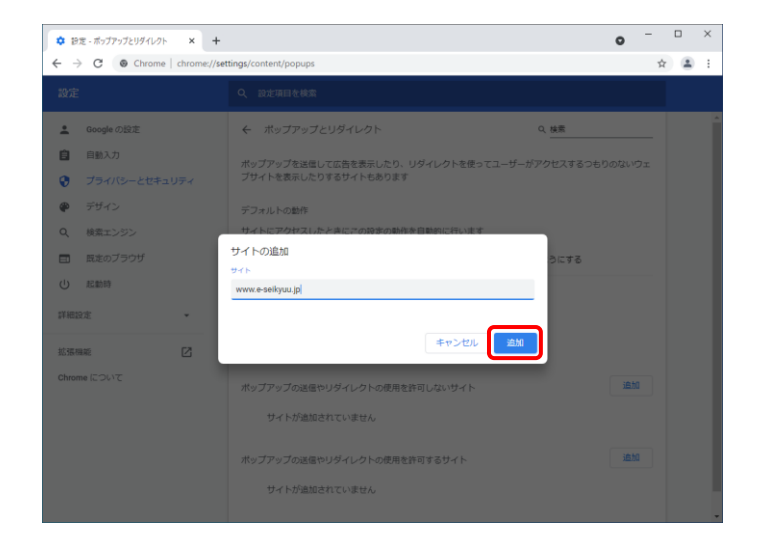

5. 《ポップアップの送信やリダイレクトの使用を 許可するサイト》欄の おい をクリックしま す。

- 6. 【サイトの追加】画面が表示されるので、《サイ ト》欄にすべて半角で[www.e-seikyuu.jp]と入 力し、 <u>おかり</u>をクリックします。
	- ※ 入力の操作方法については、[[P5](#page-8-1) 1.2. 基本操作方法 ②テキストボックスの操 作方法]を参照してください。

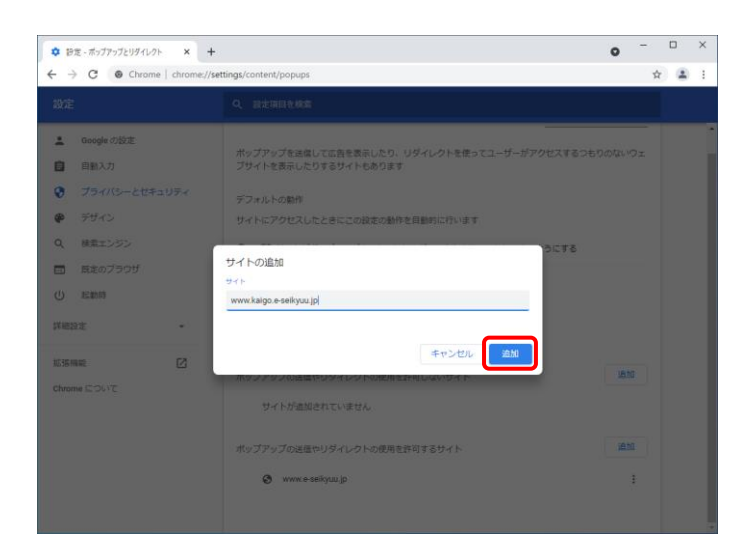

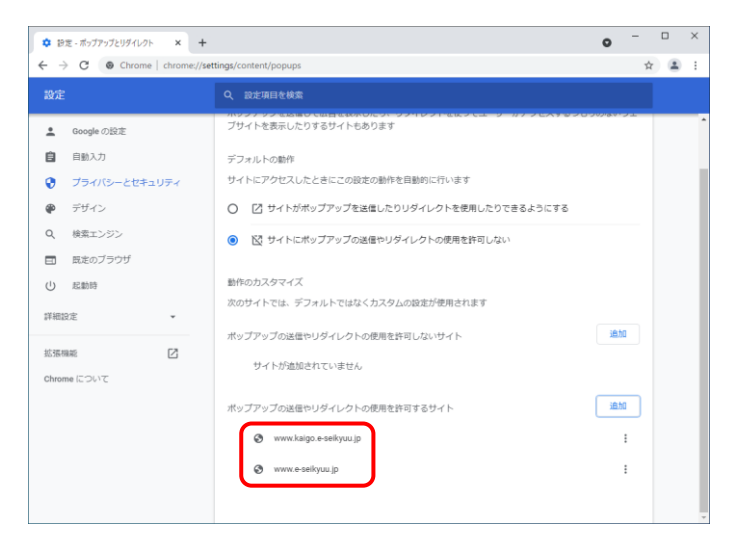

7. 同様に《サイト》欄にすべて半角で [www.kaigo.e-seikyuu.jp]と入力し、<sup>さ加</sup>を クリックします。

8. 《ポップアップの送信やリダイレクトの使用を 許可するサイト》欄に[www.e-seikyuu.jp]及び [www.kaigo.e-seikyuu.jp]が表示されたことを 確認します。

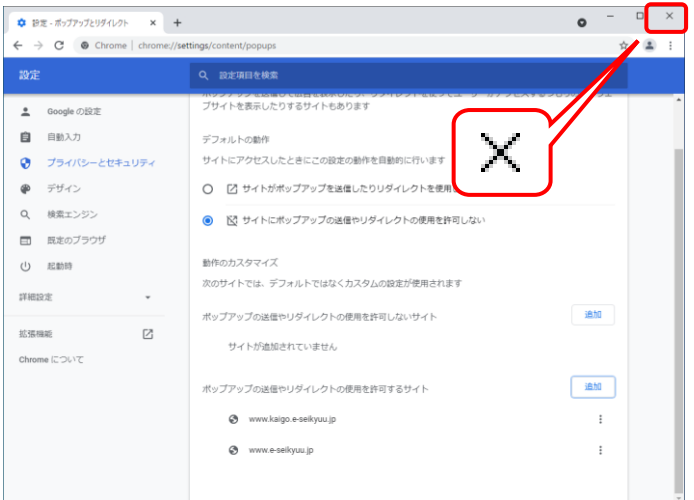

9. × をクリックし、Google Chrome を終了しま す。

## <span id="page-32-2"></span><span id="page-32-0"></span>**3.1.4.** 口座情報提出、媒体区分申請

事業所として登録されると、国保連合会より「介護給付費等の請求及び受領に関する届」が通知されます。 「介護給付費等の請求及び受領に関する届」に、国保連合会からの介護給付費等の振込先に指定する金 融機関情報の記入・押印、また、媒体区分を伝送(インターネット)として、国保連合会宛に郵送で提出しま す。

#### <span id="page-32-1"></span>**3.1.5.** ユーザID通知

国保連合会で口座情報、媒体区分の登録が完了すると、本番運用で使用するユーザ ID 及び仮パスワー ドが記載された「電子請求登録結果に関するお知らせ」が通知されます。

## <span id="page-33-1"></span><span id="page-33-0"></span>**3.1.6.** ショートカットの作成

毎回アドレスを手入力することなく、簡単に電子請求受付システムを起動するために、デスクトップにショー トカットを作成する手順を説明します。

《Microsoft Edge の場合》

<span id="page-33-2"></span>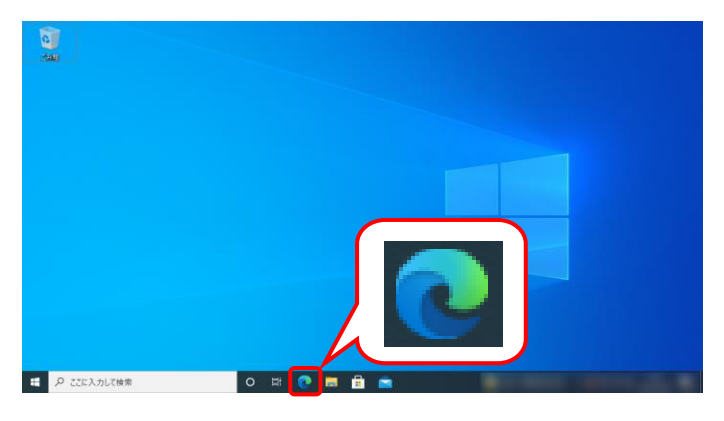

- 1. タスクバーの をクリックします。
	- ※ タスクバーに 2 が表示されていない場 合、[[P9](#page-12-0) 1.2. 基本操作方法 ⑧タスク バーにアイコンを表示する方法]を参照し てください。

- $\Box$   $\Box$   $\Box$  $\mathbf{x}$  +  $\begin{array}{ccc} \Box & \times \end{array}$  $\mathbb{C}$   $\mathbb{C}$  http://www.e-seikyuu.jp ☆ △ ↓  $\circledcirc$  $\mathbb{H}$  8° සි http://www.e-seikyuu.jp ☆ **NIC**rosoft Web を検索  $\mathfrak{g}$
- 2. Microsoft Edge が起動するので、アドレスバ ーに[ http://www.e-seikyuu.jp ]と入力し、 [Enter]キーを押します。

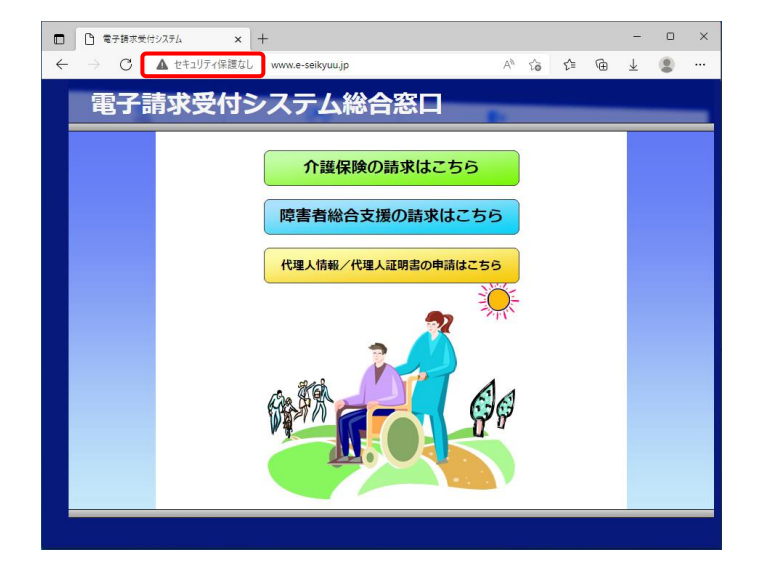

3. 【電子請求受付システム 総合窓口】画面が 表示されます。 Microsoft Edge の画面上(画面赤枠部参考) をクリックし、デスクトップ上にドラッグします。

- 4. をクリックし、【電子請求受付システム 総 合窓口】画面を終了します。
- $\begin{tabular}{|c|c|c|c|} \hline \quad \quad & $\mathsf{a}$ $\mathsf{+}\mathsf{B}$ $\mathsf{B}$ $\mathsf{+}\mathsf{B}$ $\mathsf{B}$ $\mathsf{+}\mathsf{B}$ $\mathsf{B}$} \\\hline \end{tabular}$  $\times$  +  $\begin{array}{c|c} \mathbb{D} & \mathbb{R} \end{array}$  $\leftarrow$ ○ ▲ セキュリティ保護なし  $\mathbb{A}^h \quad \stackrel{\wedge h}{\leq} \qquad \mathbb{C}^{\pm} \qquad \mathbb{G}^{\pm} \qquad \mathbb{L}$ 電子請求受付システム総合窓口 介護保険の請求はこちら 障害者総合支援の請求はこちら 代理人情報/代理人証明書の申請はこちら

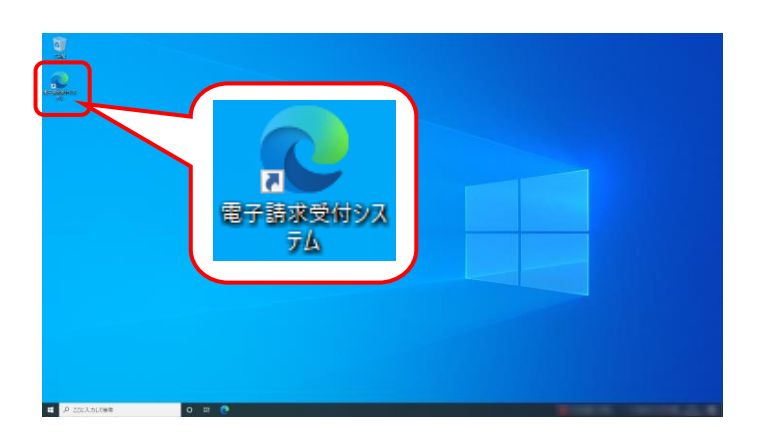

- 5. デスクトップに戻り、 ※ が作成されていること を確認します。 アイコンをダブルクリックすると、電子請求受付 システムを起動することができます。
	- ※ 異なるアイコンが作成された場合、[[P34](#page-37-0) Point! 使用するブラウザを変更する場 合]を参照してください。

《Google Chrome の場合》

<span id="page-35-0"></span>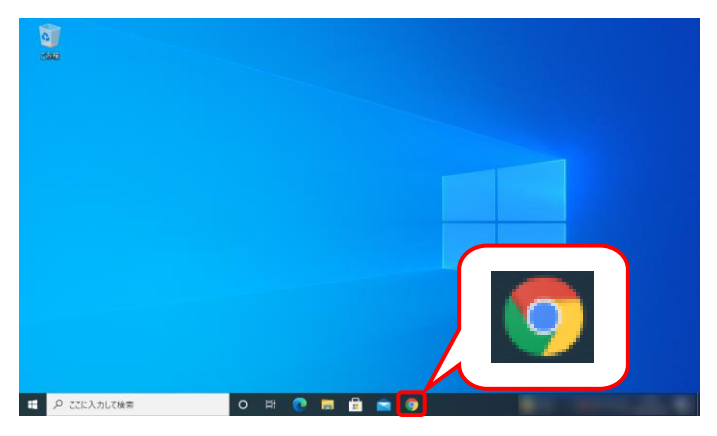

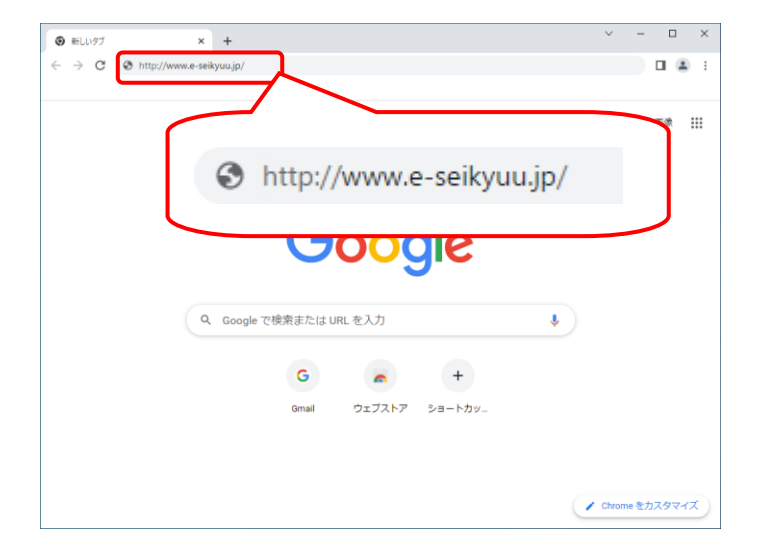

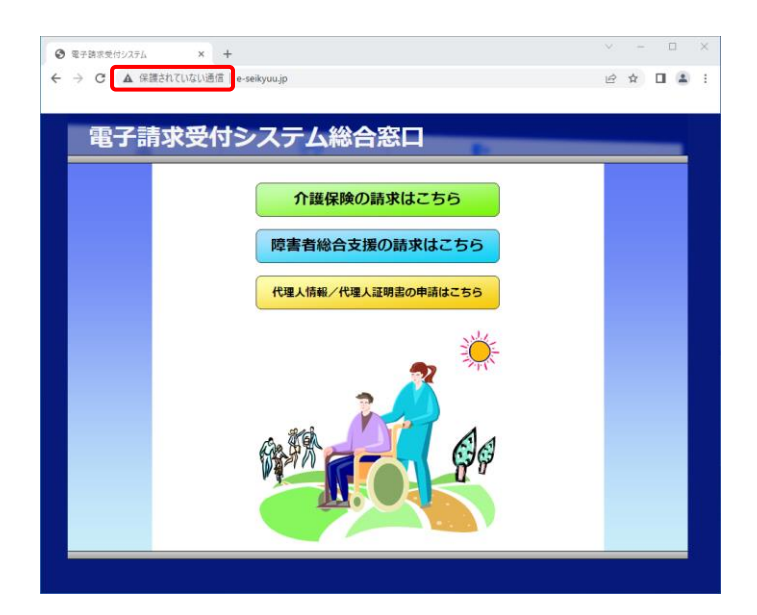

- 1. タスクバーの をクリックします。
	- ※ タスクバーに 9 が表示されていない場 合、[[P9](#page-12-0) 1.2. 基本操作方法 ⑧タスク バーにアイコンを表示する方法]を参照し てください。
- 2. Google Chrome が起動するので、アドレスバ ーに[ http://www.e-seikyuu.jp ]と入力し、 [Enter]キーを押します。

3. 【電子請求受付システム 総合窓口】画面が 表示されます。

Google Chrome の画面上(画面赤枠部参考) をクリックし、デスクトップ上にドラッグします。

4. をクリックし、【電子請求受付システム 総 合窓口】画面を終了します。

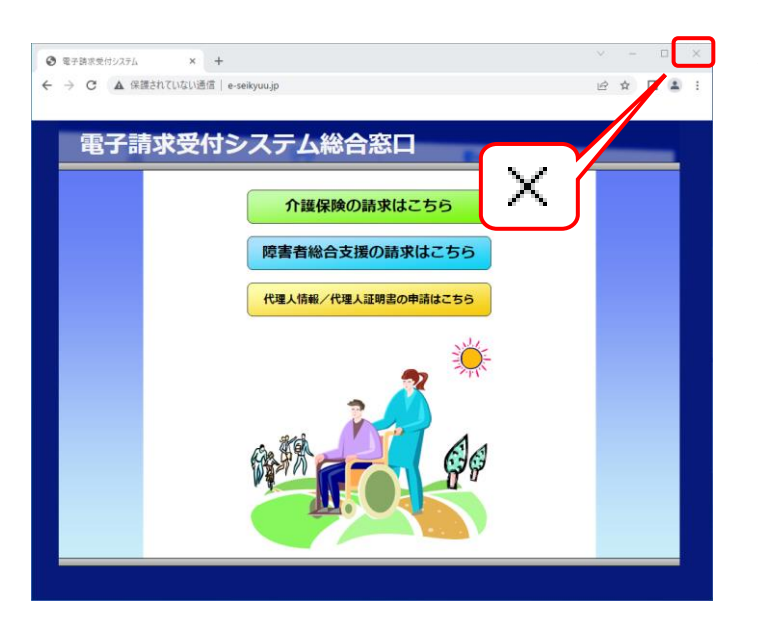

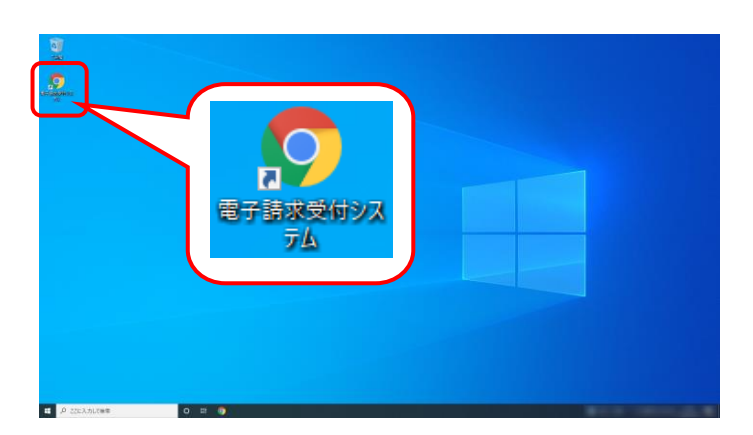

5. デスクトップに戻り、 <mark>。 。</mark> が作成されていること を確認します。

アイコンをダブルクリックすると、電子請求受付 システムを起動することができます。

※ 異なるアイコンが作成された場合、[[P34](#page-37-0) Point! 使用するブラウザを変更する場 合]を参照してください。

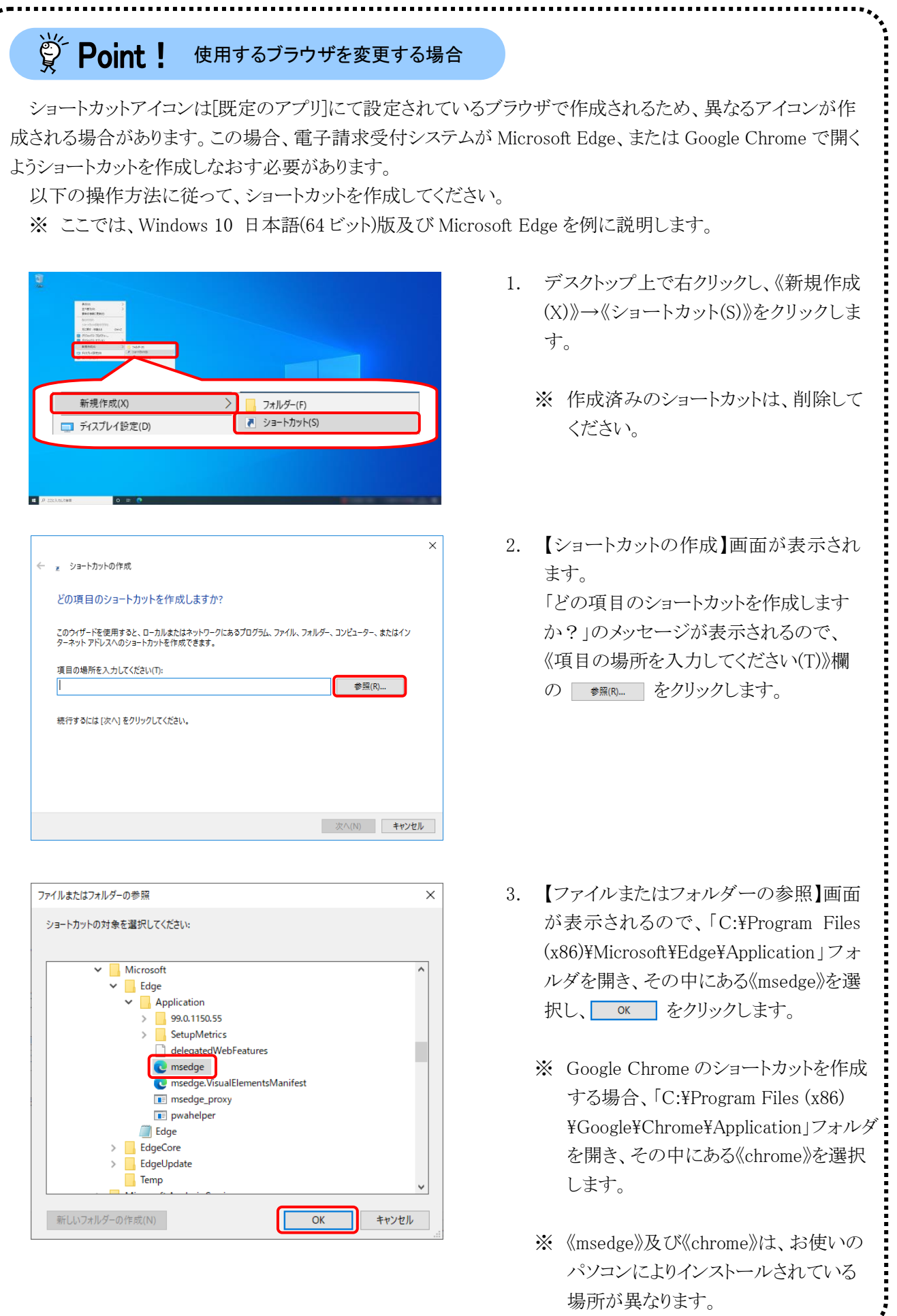

<span id="page-37-0"></span>

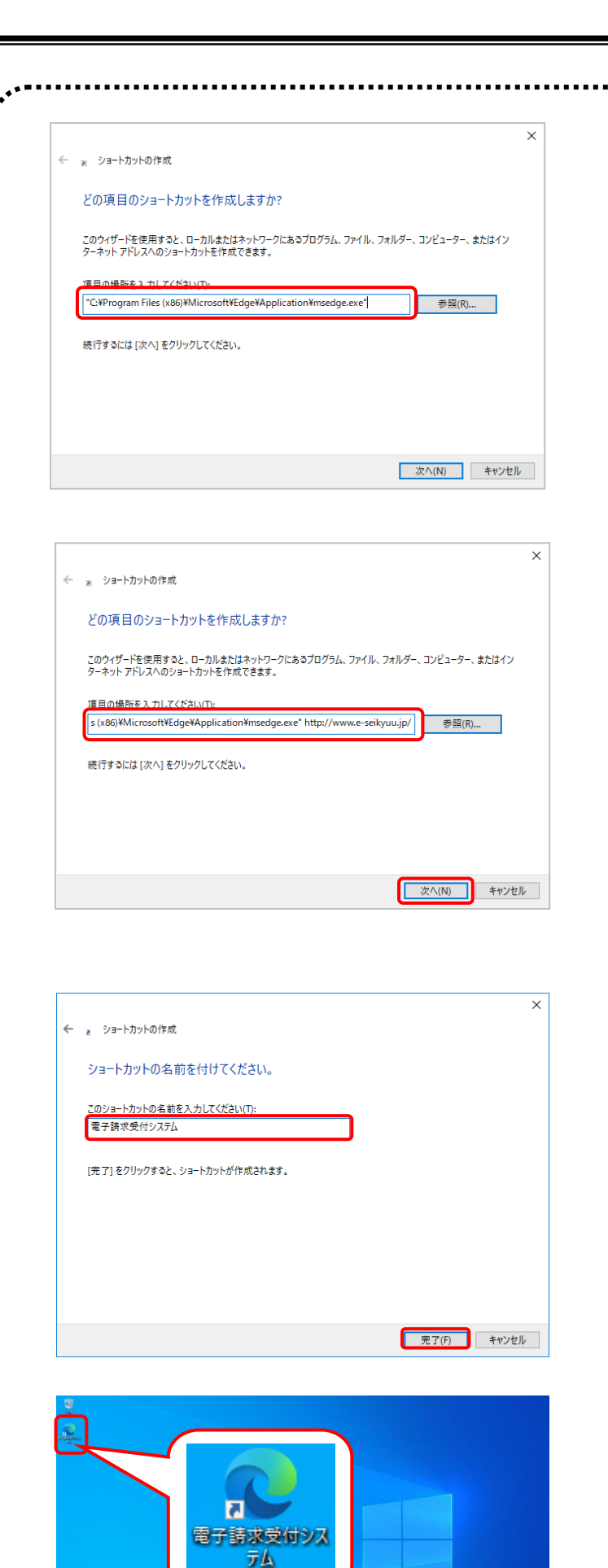

- 4. 【ショートカットの作成】画面が表示され るので、《項目の場所を入力してくださ い (T) 》欄 に [ " C:\Program Files  $(x86)$ \Microsoft\Edge\Application\mse dge.exe"]が表示されていることを確認し ます。
	- ※ Google Chrome の場合、["C:\ Program  $Files(x86) \text{YGoogle} \text{YChrome} \text{Y}$ Application\chrome.exe"]が表示され ていることを確認します。
- 5. 《項目の場所を入力してください(T)》欄 に表示されている["C:\Program Files  $(x86)$ ¥Microsoft¥Edge¥Application¥mse dge.exe"]の後に[半角スペース]と [http://www.e-seikyuu.jp/] を 入 力 し 、 | 次へ(N) をクリックします。
	- ※ Google Chrome の場合、["C:\  $Program$  Files(x86)\Google\Chrome\ Application\chrome.exe"]の後に[半角 スペース]と[http://www.e-seikyuu.jp/] を入力します。
- 6. 「ショートカットの名前を付けてくださ い。」のメッセージが表示されるので、 《このショートカットの名前を入力してくだ さい(T)》欄に[電子請求受付システム]と 入力し、 完了(F) | をクリックします。

7. デスクトップに <mark>み</mark> が表示されます。

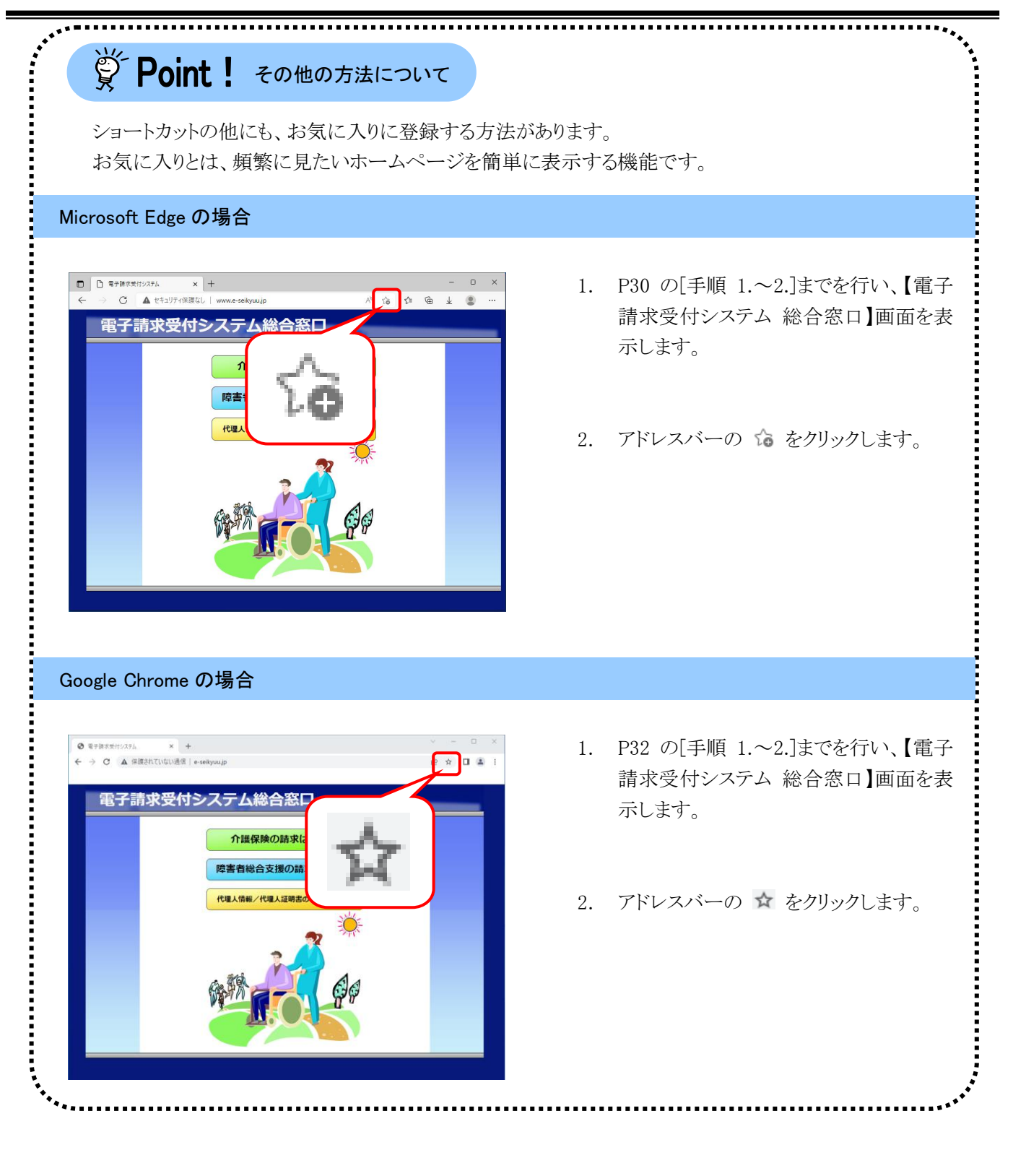

## <span id="page-40-1"></span><span id="page-40-0"></span>**3.1.7.** 仮パスワードの変更

国保連合会から通知されたユーザ ID 及び仮パスワードで、電子請求受付システムにログインし、仮パスワ ードを事業所の任意のパスワードに変更する手順について説明します。

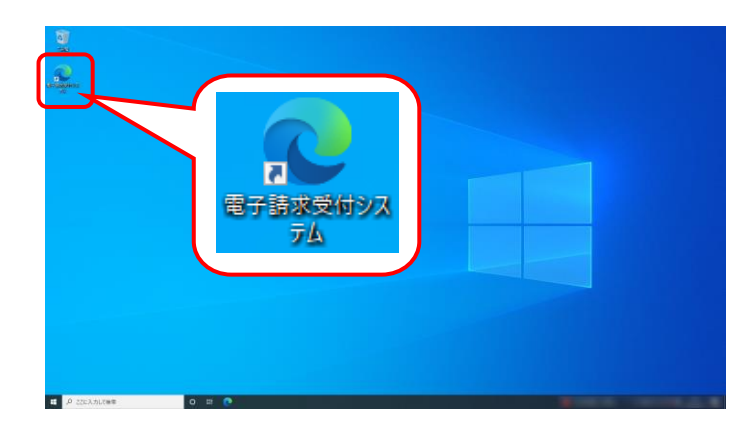

- 1. デスクトップにある 品 をダブルクリックしま す。
	- ※ デスクトップの[電子請求受付システム]の ショートカットは、[[P30](#page-33-1) 3.1.6. ショートカ ットの作成]の手順を参照して作成してく ださい。

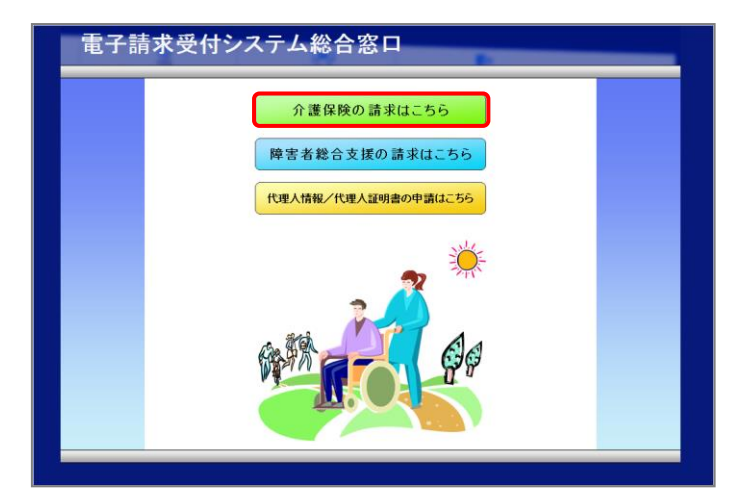

- 2. 【電子請求受付システム 総合窓口】画面が 表示されるので、 <del>naggosakut55</del> をクリックし ます。
	- ※ 「 介護保険の請求はこちる 」をクリックしても画面が 表示されない場合、[[P60](#page-63-0) 4.1. トラブル シューティング (2)ボタンまたはリンクをク リックしても何も表示されない]を参照して ください。
	- ※「接続がプライベートではありません」とい うエラーが表示された場合、[[P63](#page-66-0) 4.1. トラブルシューティング (7)セキュリティ証 明書のエラーが表示された]を参照してく ださい。
- 3. ログイン前の【お知らせ一覧】画面が表示さ れるので、《トップメニュー》より | | をクリッ クします。

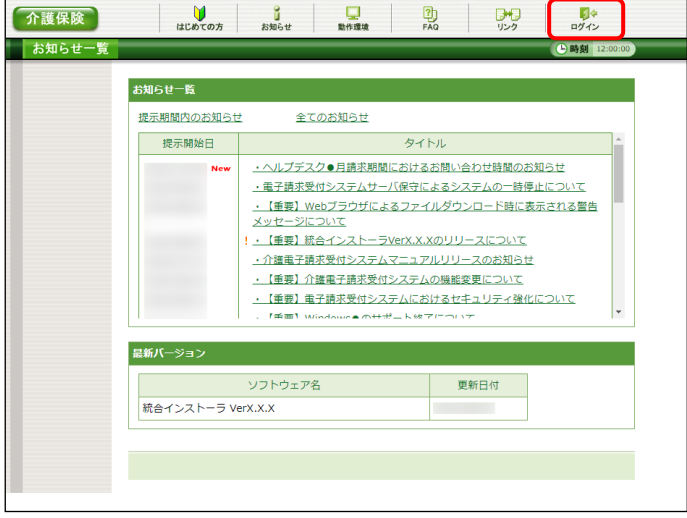

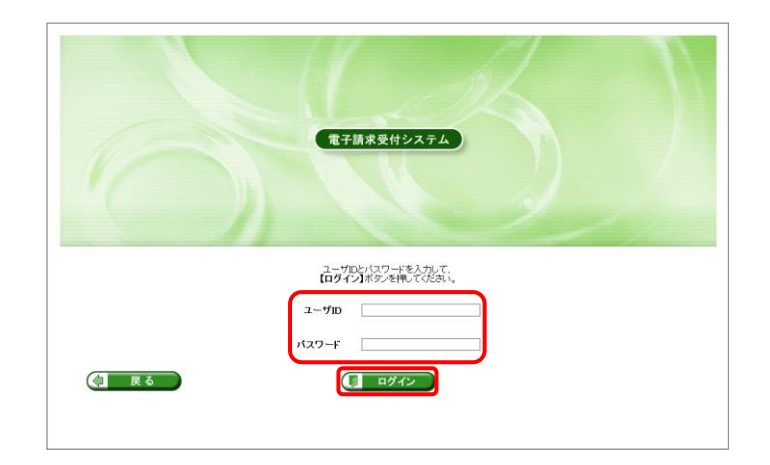

4. 【ログイン】画面より国保連合会から通知され た[ユーザ ID]及び[仮パスワード]を入力し、 (コ ログイン) をクリックします。

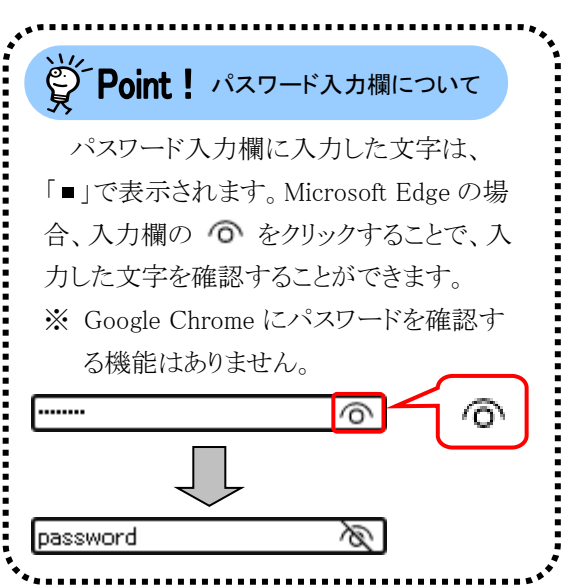

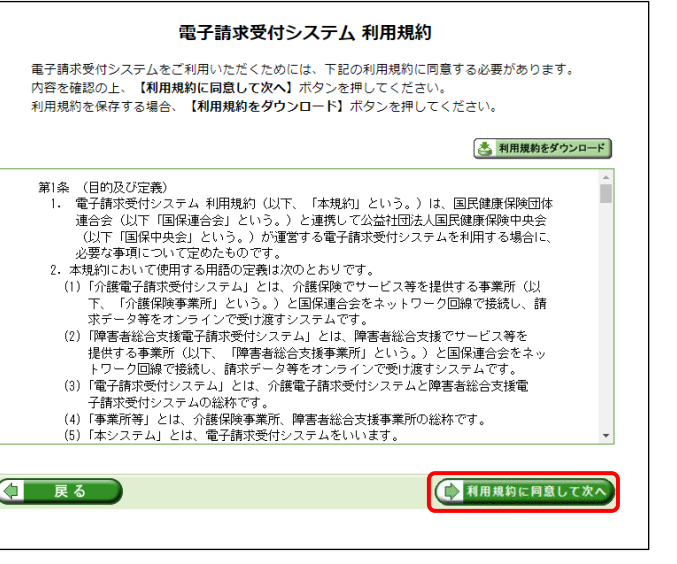

- 5. 【利用規約】画面が表示されます。 [電子請求受付システム 利用規約]が表示さ れるので、最後までスクロールして内容を確 認し、同意する場合、 【 利服約に同意して次へ】 をクリ ックします。
	- ※ <a 利用規約をダウンロード をクリックすると、「電子 請求受付システム 利用規約]をダウンロ ードします。必要に応じてダウンロードし てください。

6. 【警告】画面が表示されるので、(2 パスワード変更) をクリックします。

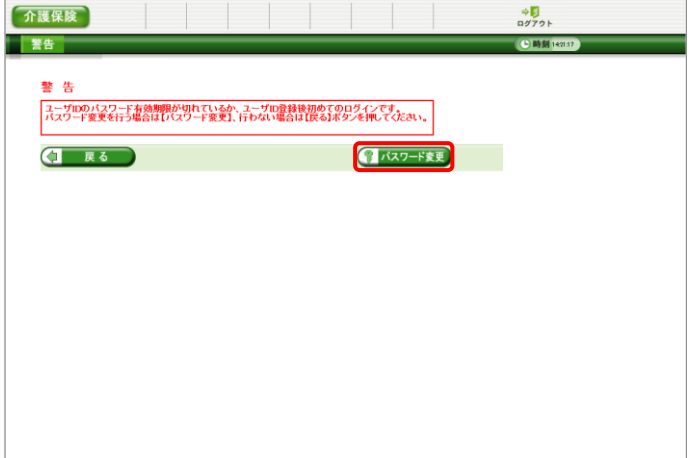

- $\begin{array}{c}\n\phi \parallel \\
\Box \theta \rangle \gamma \rangle + \end{array}$ 介護保険 **4 時刻** 12 ■ パスワード変更<br>■ メールアドレス<br>■ 競定<br>■ 終了 ■ 現在のパスワードと新しいパスワードを入力し、【変更】ボタンを押してください。 現在のパスワード ........ 新しいパスワード ....... 新しいパスワード (確認用) | ....... -<br>バスワードには以下の英数字を8文字~16文字で入力してください。<br>※英字、数字を少なくとも1文字ずつ含めてください。(記号は任意) ※<del>メデ、ステをアムミとロムチ</del>ョン曲のモデルとい。(私与はMEA)<br>英学: abcdefghijklmnopqrstuvwxyzABCDEFGHIJKLMNOPQRSTUVWXYZ<br>数学: 0123456789<br>記号 : #\$%&()\*+-¥/;;<=>?@[]^\_`{|}~ ユーザIDと同じバスワードは入力できません。 (二 戻る) 60 変更
- 7. 【パスワード変更】画面が表示されるので、 《現在のパスワード》欄に[手順 4.]で入力した 仮パスワードを入力します。 《新しいパスワード》欄に新しく考えたパスワ ードを入力し、確認のためにもう一度《新しい パスワード(確認用)》欄に入力し、 ●● 変更 をクリックします。
	- ※ 仮パスワードと同一のパスワードには変 更できませんので、注意してください。
	- ※ ここに記載されているパスワード変更の 操作は初回のみです。2 回目以降パスワ ードを変更する場合、ログイン後《メインメ ニュー》の 黒酸 をクリックして変更しま す。

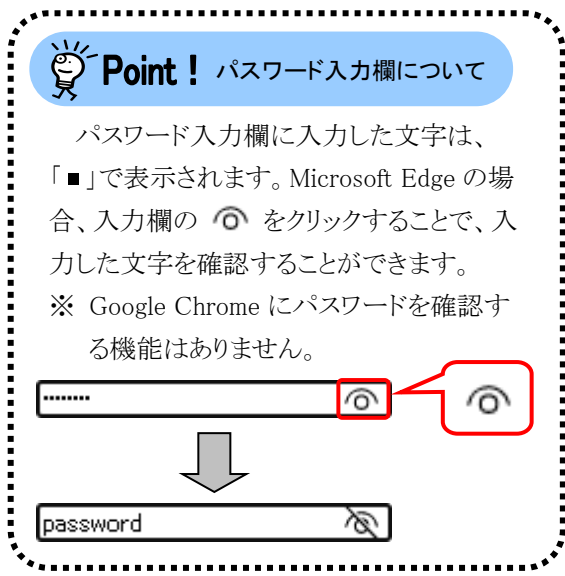

#### [3.](#page-24-0) [導入作業](#page-24-0)

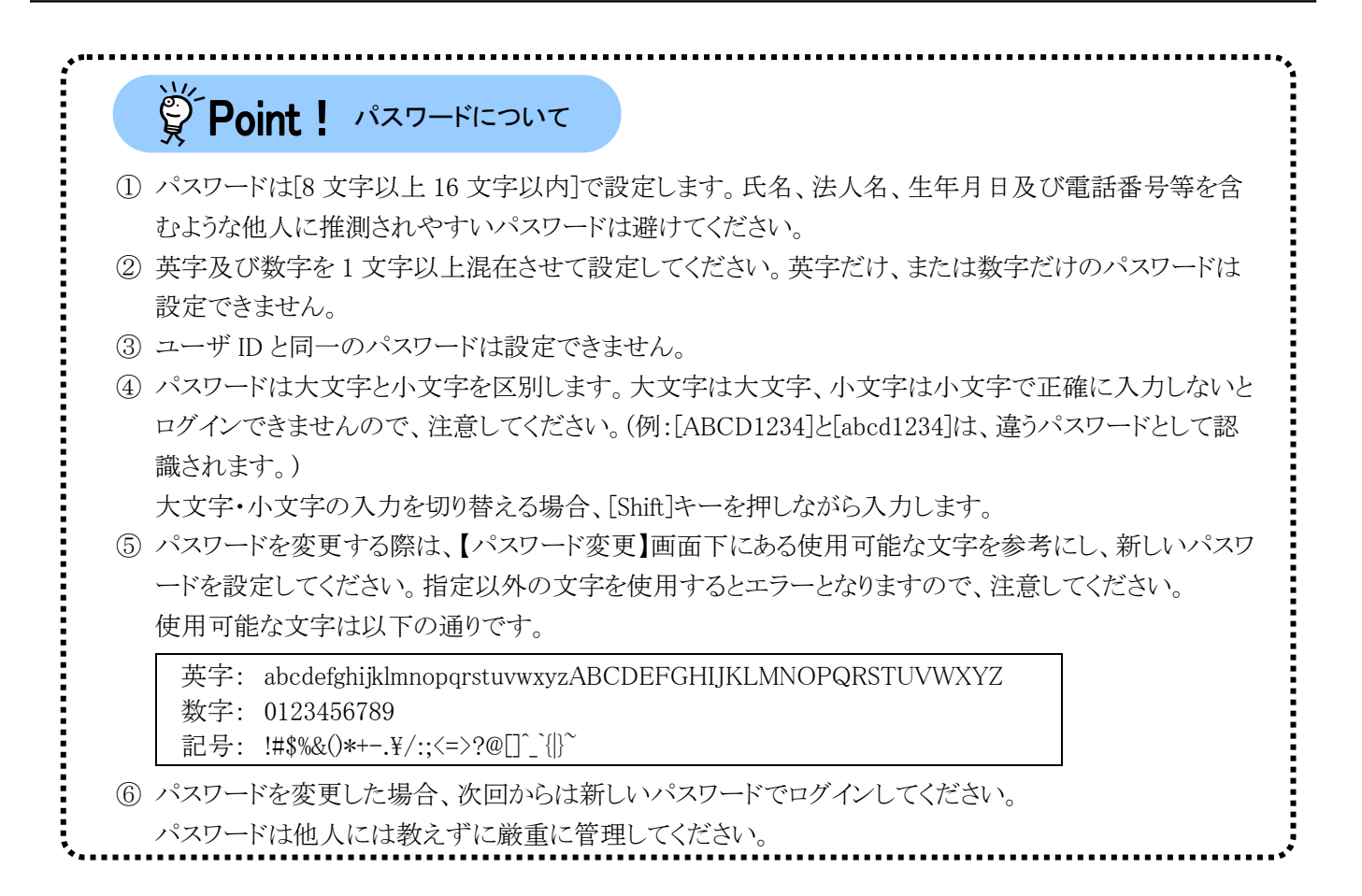

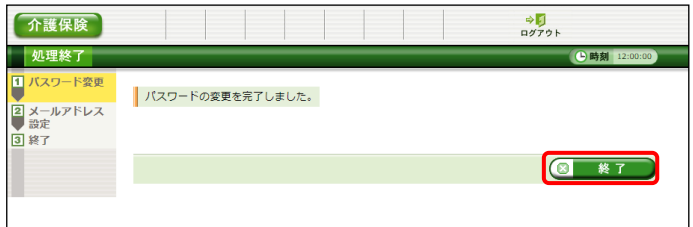

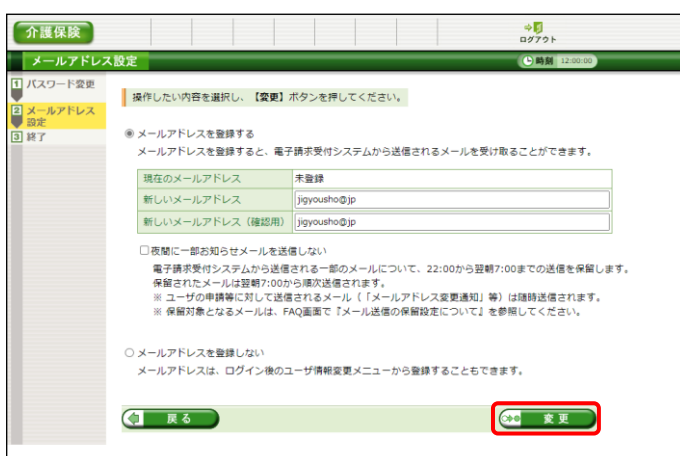

8. 【処理終了】画面が表示されるので、 ■ 終了 をクリックします。

- 9. 【メールアドレス設定】画面が表示されるので、 《新しいメールアドレス》欄に登録するメール アドレスを入力し、確認のためにもう一度《新 しいメールアドレス(確認用)》欄に入力し、 ※ 変更 をクリックします。
	- ※ メールアドレスを登録しない場合、「メ ールアドレスを登録しない]の を クリックし、 (\* ま更) をクリックしま す。

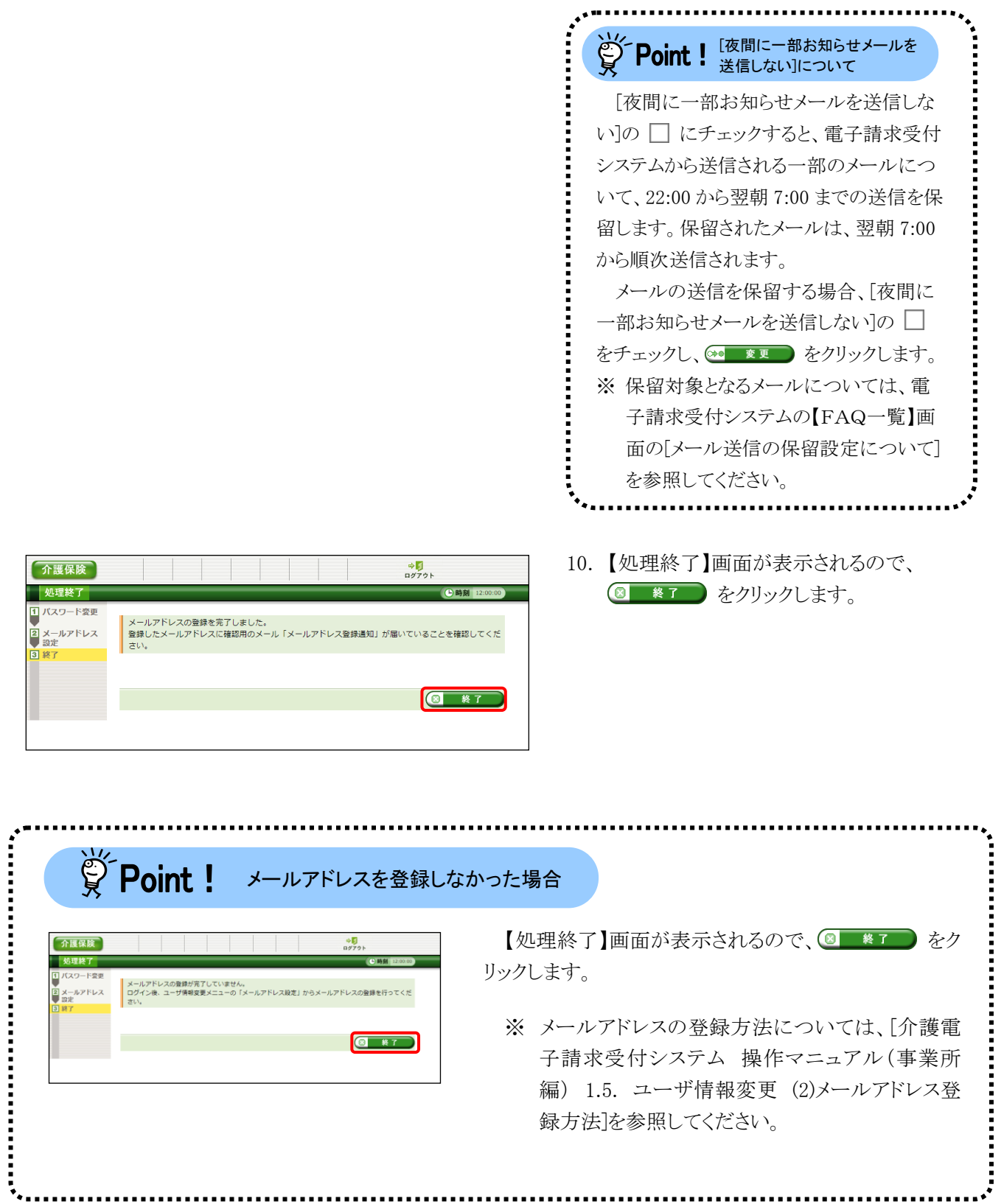

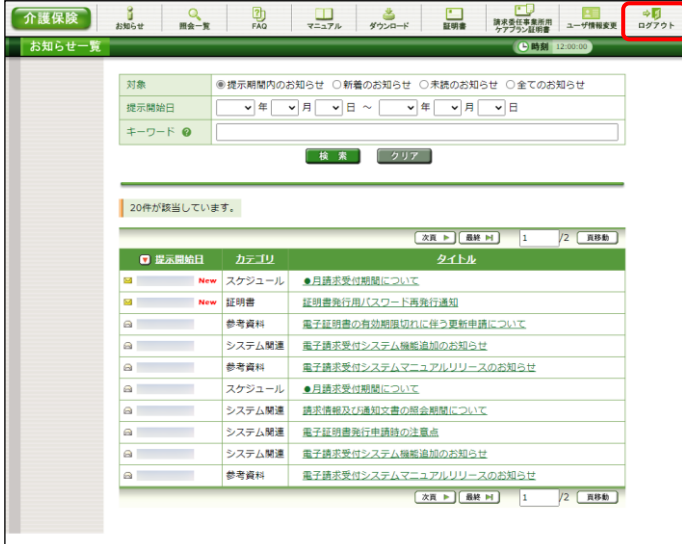

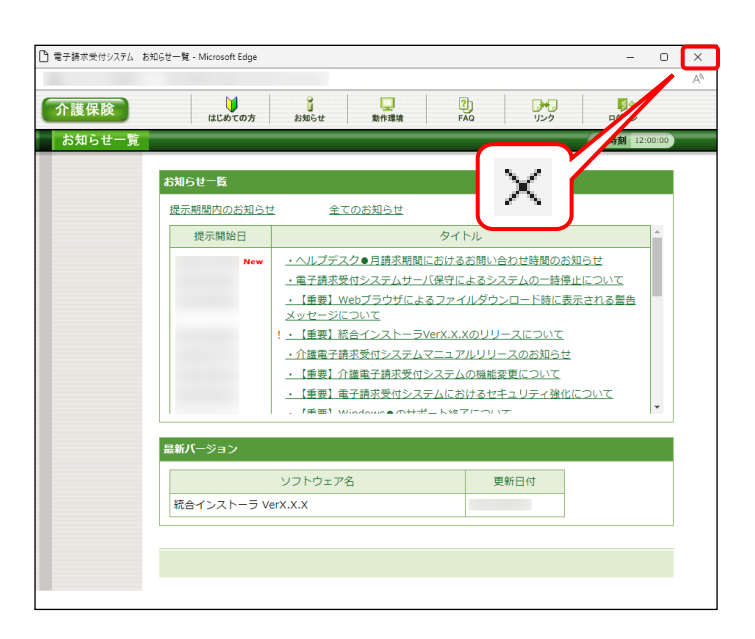

11. 《メインメニュー》に戻るので、 まい をクリック します。

12. 《トップメニュー》に戻るので、× をクリックし、 画面を終了します。

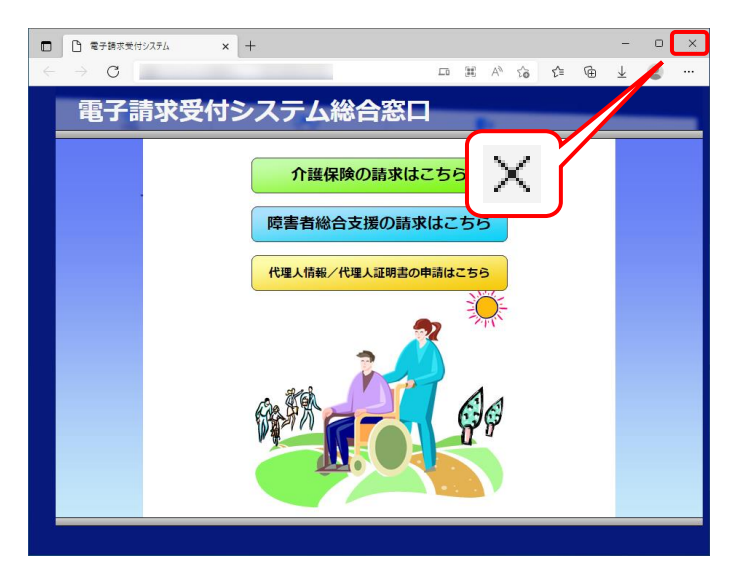

13. X をクリックし、【電子請求受付システム 総 合窓口】画面を終了します。 メールアドレスを登録した場合、確認用のメ ール「メールアドレス登録通知」が届いている ことを確認してください。

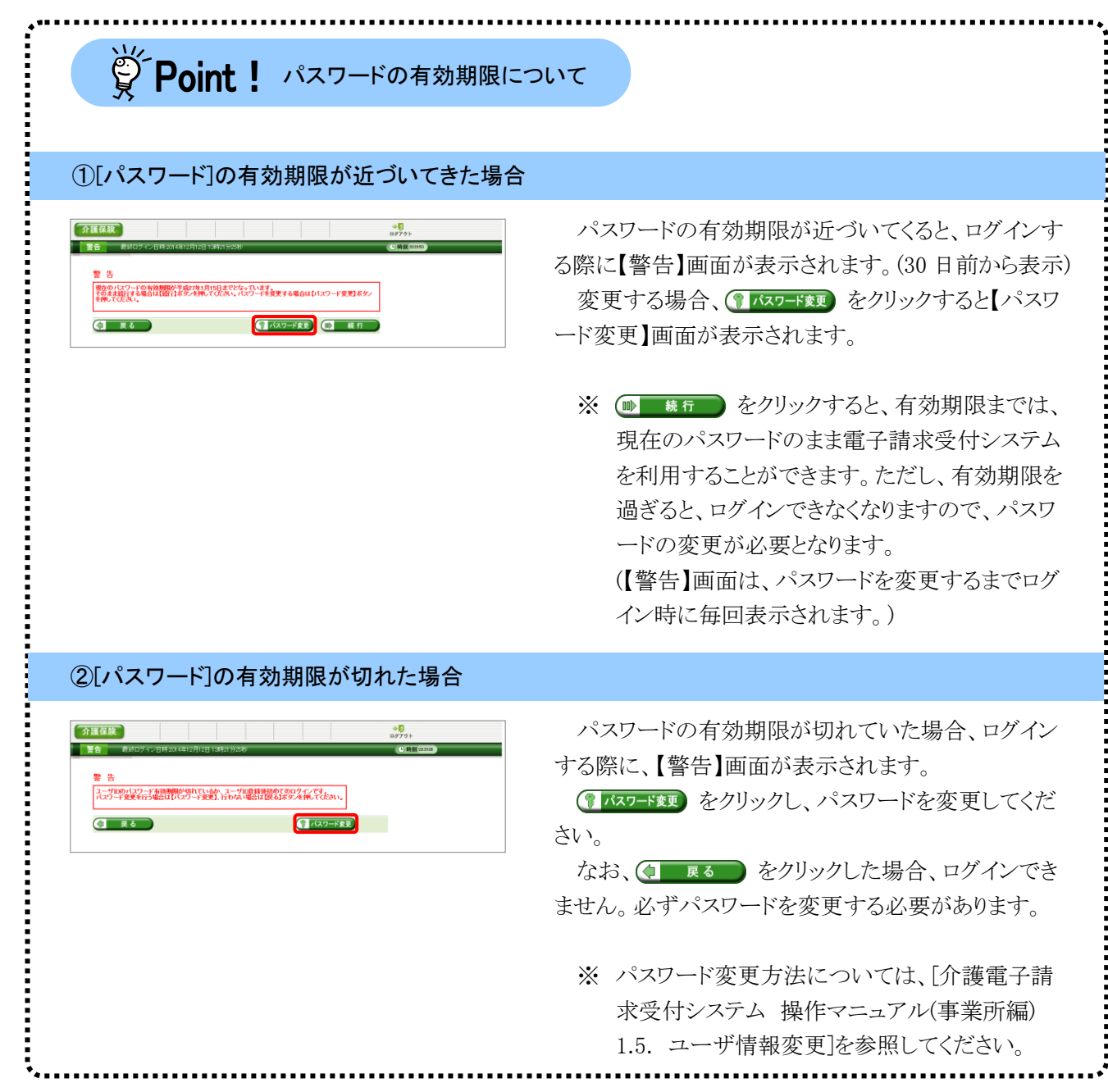

## <span id="page-47-1"></span><span id="page-47-0"></span>**3.2.** 介護保険証明書の取得

事業所において、請求情報を送信する際、または通知文書を取得する際には、介護保険証明書が必要 となります。

ここでは、証明書発行申請から、介護保険証明書をパソコンにインストールする手順までを説明します。

![](_page_47_Figure_4.jpeg)

([P52](#page-55-1) 参照)

## <span id="page-48-1"></span><span id="page-48-0"></span>**3.2.1.** 証明書発行申請

ここでは、介護保険証明書の発行申請の操作方法について説明します。証明書発行申請には、国保連合 会から通知されるユーザ ID 及び証明書発行用パスワードを使用します。

![](_page_48_Picture_210.jpeg)

![](_page_48_Picture_4.jpeg)

![](_page_48_Picture_211.jpeg)

- 1. 電子請求受付システムにログインし、《メイン メニュー》より ■ をクリックします。
	- ※ 電子請求受付システムにログインまでの 操作方法については、[[P11](#page-14-0) 1.2. 基本 操作方法 ⑨電子請求受付システムにロ グインする方法]を参照してください。

- 2. 見積書が必要な場合、[見積書を作成する (必要な場合のみ)]の ○ をクリックし、 ● \*へ をクリックします。
	- ※ の選択方法については、[[P6](#page-9-0) 1.2. 基本操作方法 ⑤ラジオボタンの操作方 法]を参照してください。
	- ※ 見積書が不要な場合、[手順 7.]より操作 を行ってください。
- 3. 【見積書項目入力】画面が表示されます。登 録した内容が表示されるので、修正がある場 合、直接修正してください。修正が終わりまし たら、 最 見積書表示 をクリックします。
	- ※ 入力の操作方法については、[[P5](#page-8-1) 1.2. 基本操作方法 ②テキストボックスの操 作方法]を参照してください。
	- ※ 見積書表示 をクリックしても画面が表示 されない場合、[[P60](#page-63-0) 4.1. トラブルシュ ーティング (2)ボタンまたはリンクをクリッ クしても何も表示されない]を参照してく ださい。

![](_page_49_Picture_1.jpeg)

- ※「接続がプライベートではありません」とい うエラーが表示された場合、[[P63](#page-66-0) 4.1. トラブルシューティング (7)セキュリティ証 明書のエラーが表示された]を参照してく ださい。
- 4. 入力した宛先が反映され、【見積書】画面が 表示されるので、必要に応じて印刷します。
- 5. X をクリックし、【見積書】画面を終了しま す。

**介護保険 3 8 回 回 コ タンロード 国語 第25番 日 日 日 中国** 中国 9 見積書項目入力 見積書の宛先を入力し、【見積書表示】ボタンを押してください。  $\overline{\phantom{a}}$  -  $\overline{\phantom{a}}$  1111 **郵便番号** 111 |111 | | |1111<br>|〇〇〇国保市国保町 1 - 1 -住所 事業所名 請求事業所A 氏名 事業所 一郎 敬称 **種** ● 見積書表示 **CI** RO 7

![](_page_49_Picture_6.jpeg)

- 6. 【見積書項目入力】画面に戻るので、 (コ 戻る) をクリックします。
	- ※ 見積書のみ作成の場合、この画面でログ アウトしてください。
- 7. 【証明書】画面より ? をクリックします。
- 8. 【発行申請を行う前に】画面が表示されます。 表示内容を確認し、8 明にある をクリックし ます。
- 発行申請を行う前に ■ 現在、自事業所のみの請求を行う場合に必要な証明書の発行申請を行おうとしています。<br>必ず以下の内容を一読してご理解の上、証明書の発行申請を行ってください。 【請求のパターン】<br>介護保険、または障害者総合支援における介護給付費等の請求を行う方法には、以下の2パターンが存在します。<br>(1)事業所にみの請求を行う場合(事業所請求)<br>(1)事業所にみの請求を行う場合(事業所請求)<br>代理請求のパターン】<br>(1)事業所から請求事務を受任された代理請求事業者等が請求を行う場合<br>(2)理請求の複許求事務を受任された代理請求事業者等が積が支援する<br>(3)複数の事業所審考が指定されている事業所等で、複数の事業 【代理請求の概要】<br>例 バター: イクの場合 ₽ まとめて請求 代理人情報申請 事業所 国保道合会 (代理人)<br>(本店等の請求担当者) r. 請求情報送信 まとめて請求 通知文書等取得 事業所<br>(支店)  $\sum$ まとめて請求 事業所 **【代理請求を行うための準備作業】**<br>代理請求を行うために必要な準備作業については、マニュアル「代理人申請電子請求をはじめる前に 2代理人情報申<br>請の業務の清れ」を参照してください。 【証明書】<br>事業所請求を行う場合、事業所の証明書が必要となるため、このまま発行申請を行ってください。 代理請求を行う場合、代理人の証明書が必要となるため、このまま発行申請を行わず、 電子請求<br>受付ンステム総合窓口の【代理人情報/代理人証明書の申請はこちら】からログインし、 代理人<br>の証明書の発行申請を行ってください。 **Q 開じる**

![](_page_50_Picture_143.jpeg)

- <span id="page-50-0"></span>9. 【証明書】画面より[証明書の発行申請をす る]の ● をクリックし、 ● \* \* をクリック します。 なお、? をクリックし、【発行申請を行う前 に】画面の表示内容を確認していない場合、 (> \*^ をクリックして処理を進めること ができませんので、[手順 7.~8.]を必ず実施 してください。
	- ※ の選択方法については、[[P6](#page-9-0) 1.2. 基本操作方法 ⑤ラジオボタンの操作方 法]を参照してください。

![](_page_51_Picture_1.jpeg)

10. 【証明書発行用パスワード入力】画面が表示 されるので、《証明書発行用パスワード》欄に 国保連合会から通知された証明書発行用パ スワードを入力し、(エースヘー)をクリックしま す。

![](_page_51_Picture_172.jpeg)

- 介護保険 issue many 鬼 ココココル ダウンロード 設明書 (株式会社事業) ユーザ情報変更 ログアウト 送信確認 **ATT** | 「証明書発行用バ<br>| 「証明書発行用バ<br>|2| 送信確認 「証明書の発行申請処理を行います。<br>| 内容を確認し、【<mark>利用規約に同意して送信】</mark>ボタンを押してください。 3 終了 事業所名 請求事業所A 13,200円 発行手数料 電子請求受付システム 認証サービス利用規約 電子証明書の発行申請を行うためには、下記の利用規約に同意する必要があります。<br>内容を確認の上、【利用規約に同意**して送信】**ボタンを押してください。<br>利用規約を保存する場合、【**利用規約をダウンロード】**ボタンを押してください。 ● 利用規約をダウンロード 国保運合会が事業所等へ請求する電子証明書の発行手数料は、給付費等の支払時に給付費等から担除すること<br>とを原則とします。<br>ただし、前記による納入が医難な場合は、次に定める方法により徴収することとします。<br>ただし、前記による納入が医難な場合は、次に定める方法により徴収することとします。<br>(1)新料の残額を担保します。<br>(3)記者の受難を担保します。<br>「自由接続ポすることにより納入していただきます。<br>「2)記者接続ポすることにより納入していた - 国保運合会が事業所等へ請求する電子証明書の発行手数料は、給付費等の支払時に給付費等から控除するこ<br>とを原則とします。 電子請求受付システム認証サービス利用規約 第1条 (目的及び定義) (1 民る) 4 利用規約に同意して送信
- 11. 【送信確認】画面が表示されます。 [電子請求受付システム 認証サービス利用 規約]が表示されるので、最後までスクロール して内容を確認し、内容を確認し、同意する 場合、 キ 和思約に同意して送信 をクリックします。
	- ※ 昼 利服物をダウンロード をクリックすると、「雷子 請求受付システム 認証サービス利用規 約]をダウンロードします。必要に応じて ダウンロードしてください。

12. 処理が正常に終了すると、【処理終了】画面 が表示されるので、 8 終了 をクリックし ます。

- 13. 発行申請が終了すると、【証明書】画面の《状 況》欄には[発行申請中]と表示されます。
	- ※ 介護保険証明書を発行申請してから発 行されるまで、数日かかる場合がありま す。
- 14. 《メインメニュー》より 調 をクリックします。

15. 《トップメニュー》に戻るので、× をクリックし、 画面を終了します。

![](_page_52_Picture_92.jpeg)

![](_page_52_Picture_8.jpeg)

![](_page_52_Picture_93.jpeg)

![](_page_53_Picture_1.jpeg)

16. X をクリックし、【電子請求受付システム 総 合窓口】画面を終了します。

# ※ Point ! 証明書発行申請後について

発行申請後の【証明書】画面における《証明書の発行履歴》欄の表示について説明します。

《発行申請直後の表示》

![](_page_53_Picture_119.jpeg)

《有効期限》

- ・ 介護保険証明書が発行されると、《状況》欄が[発行済み]になり、《有効開始年月日》及び《有効終了 年月日》欄に日付が表示されます。
- ・ 例として、有効終了年月日が[2017/11/10]と表示されている場合、実際には、[2017/11/10 23:59:59] までが有効な期間となります。

《発行手数料残高》

- ・ 発行手数料は給付費等から控除されるため、月に 1 回更新されます。(0 円になった時点で完了となり ます。)
- ・ 発行手数料を当月分の給付費等から全額控除できない場合、翌月の給付費等から発行手数料の残 額を控除します。
- ・発行手数料残高が残っている場合、次の発行申請は行えません。

![](_page_54_Picture_26.jpeg)

### <span id="page-55-1"></span><span id="page-55-0"></span>**3.2.2.** 証明書のダウンロード及びインストール

介護保険証明書が発行され取得できる状態になると、お知らせに掲載されます。同時に【証明書】画面に 「発行済み」と表示されるので、介護保険証明書をダウンロードします。ダウンロードは何回でも行うことができ、 パソコンを新しく買い替えた場合等でも、既に発行済みの介護保険証明書をダウンロードし、使用することが できます。

ここでは、ダウンロードした介護保険証明書が正しい証明書であるかを確認し、介護保険証明書をパソコン にインストールする操作方法について説明します。

なお、介護保険証明書のインストールには、発行申請時に使用した証明書発行用パスワードを使用しま す。

![](_page_55_Picture_163.jpeg)

![](_page_55_Picture_6.jpeg)

![](_page_55_Picture_164.jpeg)

- 1. 電子請求受付システムにログインし、《メイン メニュー》より ■ をクリックします。
	- ※ 電子請求受付システムにログインまでの 操作方法については、[[P11](#page-14-0) 1.2. 基本 操作方法 ⑨電子請求受付システムにロ グインする方法]を参照してください。

- 2. [証明書をダウンロード・インストールする]の ○ をクリックし、 (> \*へ ) をクリックしま す。
	- ※ の選択方法については、[[P6](#page-9-0) 1.2. 基本操作方法 ⑤ラジオボタンの操作方 法]を参照してください。

3. 【証明書ダウンロード】画面に、[発行済み]の 介護保険証明書が表示されるので、 ※ タランロート をクリックします。

4. 画面上部に通知バーが表示されるので、《フ ァイルを開く》をクリックします。

![](_page_56_Picture_2.jpeg)

5. 【証明書のインポートウィザードの開始】画面 が表示されるので、《保存場所》欄の、[現在 のユーザー(C)]を選択し、 ※へ(N) をクリッ クします。

6. 【インポートする証明書ファイル】画面が表示 されるので、 **スヘハ)** をクリックします。

![](_page_56_Picture_96.jpeg)

![](_page_56_Picture_97.jpeg)

![](_page_56_Picture_7.jpeg)

![](_page_57_Picture_1.jpeg)

7. 《パスワード(P):》欄に証明書発行用パスワー ドを入力します。 [すべての拡張プロパティを含める(A)]を除き、 画面内の □ はチェックがはずれていること を確認し、 スへIN をクリックします。

![](_page_57_Picture_98.jpeg)

![](_page_57_Picture_99.jpeg)

8. 【証明書ストア】画面が表示されるので、 「証明書の種類に基づいて、自動的に証明 書ストアを選択する(U)]に ◎ がついている ことを確認し、 次へ(N) をクリックします。

9. 【証明書のインポートウィザードの完了】画面 が表示されるので、 | 完了(F) | をクリックしま す。

![](_page_58_Picture_1.jpeg)

- 10. インストールする介護保険証明書が正しいか 確認するため、【セキュリティ警告】画面の《拇 印》欄の値を電子請求受付システムに掲載さ れている拇印の値と比較し、等しいか確認し ます。
	- ※ 拇印の値については、電子請求受付シ ステムの【FAQ一覧】画面の[認証局証 明書の拇印(フィンガープリント)を確認し たい]を参照してください。
- 11. 確認ができたら | いい をクリックし、インス トールを開始します。
	- ※ 2回目以降のインストールではこの画面 は表示されません。
- 12. [正しくインポートされました。]と表示されるの で、 <sup>ok</sup> をクリックします。

![](_page_58_Picture_7.jpeg)

![](_page_58_Picture_120.jpeg)

13. をクリックすると、【証明書】画面 に戻ります。

![](_page_59_Picture_1.jpeg)

![](_page_59_Picture_2.jpeg)

![](_page_59_Picture_3.jpeg)

14. 《メインメニュー》より 調 をクリックします。

15. 《トップメニュー》に戻るので、X をクリックし、 画面を終了します。

16. X をクリックし、【電子請求受付システム 総 合窓口】画面を終了します。

## <span id="page-60-1"></span><span id="page-60-0"></span>**3.3.** 請求ソフトの準備

#### (1)国保中央会介護伝送ソフトをご利用の場合

国保中央会介護伝送ソフトにてインターネット請求を行う場合、国保中央会介護伝送ソフトの CD-ROM に 同梱されるマニュアルに従い、インターネット請求の設定を行ってください。

#### (2)その他の請求ソフトをご利用の場合

国保中央会介護伝送ソフト以外の請求ソフトにてインターネット請求を行う場合、その設定方法等の詳細に つきましては、ご利用の請求ソフトの販売元、または問い合わせ窓口にお問い合わせください。

なお、インターネット請求を行う場合、請求情報を入力して作成するソフトに加えて、作成された請求情報 を送信するソフトが必要な点にご注意ください。

## <span id="page-61-1"></span><span id="page-61-0"></span>**3.4.** 接続確認

本番運用の前までに、以下を目的とした接続確認の実施が必要です。

#### (1)国保中央会介護伝送ソフトをご利用の場合

国保中央会介護伝送ソフトにてインターネット請求の接続確認を行う場合、国保中央会介護伝送ソフトの CD-ROM に同梱されるマニュアルに従い、接続確認を実施してください。

#### (2)その他の請求ソフトをご利用の場合

国保中央会介護伝送ソフト以外の請求ソフトにてインターネット請求の接続確認を行う場合、その操作方 法等の詳細につきましては、ご利用の請求ソフトの販売元、または問い合わせ窓口にお問い合わせくださ い。

# <span id="page-62-0"></span>**4.** 補足事項

# <span id="page-62-1"></span>**4.1.** トラブルシューティング

電子請求受付システムを利用するにあたり問題が発生した場合、このトラブルシューティングから解決方 法を試してください。トラブルシューティングを試してみても解決しない場合、電子請求受付システムにログ インし、【FAQ】画面の内容を確認してください。それでも解決しない場合、ヘルプデスクにお問い合わせく ださい。問い合わせについては[[P65](#page-68-1) 5. 問い合わせ]を参照してください。

![](_page_62_Picture_100.jpeg)

<span id="page-63-1"></span>![](_page_63_Picture_1.jpeg)

※ ⑤のアスタリスクの入力は[Shift]キーと組み合わせて入力します。

<span id="page-63-0"></span>![](_page_63_Picture_3.jpeg)

(2) Question ボタンまたはリンクをクリックしても何も表示されない

 $\blacktriangle$  nswer ボタン、またはリンクをクリックしても何も表示されない場合、ポップアップブロックの設定 がされていないため、ポップアップブロック機能が動作している可能性が考えられます。 電子請求受付システムを利用する際には、ポップアップブロックの設定をする必要があ るので、[[P23](#page-26-0) 3.1.3. ポップアップブロックの設定]を参照し、設定をしてください。 また、Google ツールバー等がインストールされている場合、ポップアップブロックが動作 する可能性があります。その場合、解除してください。手順は各ツールバーのヘルプ等を 参照してください。

#### <span id="page-64-0"></span> $(3)$  Q uestion ログインしようとしたがエラーが表示されてしまった  $\mathsf{A}$  nswer 【エラー】画面に表示されたメッセージに沿って、対処を行ってください。 《仮パスワードを使用した場合》 《パスワードの有効期限が切れていた場合》 ユーザ ID 及び仮パスワードの初回入力時、ま 介護保険  $\frac{4\pi}{2}$ ■ 警告 最終ログイン日時2014年1 たはパスワードの有効期限が切れた時に表示さ れます。 イスワード変更 をクリックし、パスワードを変 ユーザIDのバスワード有効期限が切れているか、ユーザID登録後初めてのログインです。<br>バスワード変更を行う場合は【バスワード変更】、行わない場合は【戻る】ボタンを押してください。 更してください。 **CI** E& ●■パスワード変更 ※ (4 戻る) をクリックした場合、ログインでき ません。必ずパスワードを変更する必要があり ます。 《ユーザ ID、またはパスワードを間違えた場合》 ユーザ ID、またはパスワードが間違っていた場 合、表示されます。 (Φ ms ) をクリックし、正し |S1MNM0030E<br>|ログインできませんでした。<br>|ユーザID、またはパスワードを確認してください。

いユーザ ID、またはパスワードを入力し直してくだ さい。

《3 回パスワードを間違えた後に、正しいパスワードを入力した場合》

![](_page_64_Picture_182.jpeg)

3回連続して誤ったパスワードを入力した場合、 ロックがかかり一時的に無効になります。この場合、 ロックがかかってから 30 分間は、正しいパスワード を入力してもログインできません。30 分後に自動 的に解除されますので、正しいユーザ ID 及びパ スワードを入力してログインしてください。

《パスワードの有効期限が近づいている場合》

**Q** 展る 】

![](_page_64_Picture_183.jpeg)

パスワードの有効期限が近づくと表示されます。 パスワードを変更する場合、 プスワード変更 をクリッ クします。変更せずに進む場合、(1) 続行)をク リックします。

※ 【警告】画面は、パスワードを変更するまでロ グイン時に毎回表示されます。

#### <span id="page-65-0"></span> $(4)$  Q uestion 証明書をなくしてしまったらどうすればよいか

![](_page_65_Picture_2.jpeg)

【証明書】画面を表示し、紛失した証明書の情報を確認してください。

1. 電子請求受付システムの【証明書】画面に[証明書をダウンロード・インストールする]が 表示されている場合

【証明書】画面から証明書をダウンロードすることができます。ダウンロードは何回で も行うことができ、パソコンを新しく買い替えた場合等でも、既に発行済みの証明書を ダウンロードし、使用することができます。

[[P52](#page-55-1) 3.2.2. 証明書のダウンロード及びインストール]を参照してダウンロードを実 行してください。

2. 電子請求受付システムの【証明書】画面に「証明書をダウンロード・インストールする]が 表示されていない場合

[[P47](#page-50-0) 3.2.1. 証明書発行申請 手順 9.]を参照して証明書の新規発行を行ってく ださい。

<span id="page-65-1"></span>![](_page_65_Picture_9.jpeg)

![](_page_65_Picture_10.jpeg)

「証明書発行用パスワード」は、国保連合会から送付された「電子請求登録結果に関す るお知らせ」に記載されています。

「電子請求登録結果に関するお知らせ」を紛失してしまった場合、再発行となりますので、 [介護電子請求受付システム 操作マニュアル(事業所編) 3.6.4. 証明書発行用パスワー ド再発行]を参照してください。

#### <span id="page-66-1"></span> $(6)$  Q uestion 「使用できない文字が入力されています。…」というエラーが表示された

![](_page_66_Picture_2.jpeg)

【見積書項目入力】画面、または【FAQ】画面のテキストボックスに、漢字コード JIS2004 のフォントを入力し、処理を実行した場合、以下のようなメッセージが表示されます。 電子請求受付システムでは漢字コード JIS2004 に対応していませんので、文字変換の 選択候補にある[環境依存]と表示される文字については使用しないでください。

《エラーメッセージの例》 《環境依存の例》

![](_page_66_Picture_190.jpeg)

介護保険  $\frac{6}{10}$  $\Box$  $R_{\text{max}}$ 勘 、<br>ダウンロ・  $FAG$ -<br>最終ログイン日時:2020年02月13日 09時30分44秒 カテゴリ検索  $\frac{1}{\sqrt{1+\sqrt{1+\frac{1}{2}}}}$  $\sqrt{B}$ 更新日付 ⊽ ≖ キーワード検索  $\overline{\mathbf{x}}$ ⊓ 萬 [環境依存] カリア  $\overline{\Xi}$ 喜ぶ  $\overline{2}$ よろこぶ  $\overline{3}$ 48件のFAC  $\boxed{2}$  $\overline{4}$ 橙ぷ 【次】  $\Box$ 歓ぶ  $\Box$ 慶ぶ  $FA0000000$  7 どのような場合に利 ヨロコブ FAC0000000 利用について  $\overline{8}$ 日単漢字.  $F$ 

#### <span id="page-66-0"></span> $(7)$  Q  $_{\text{version}}$ セキュリティ証明書のエラーが表示された

 $\mathbf A$  nswer

電子請求受付システムを表示するために必要なセキュリティ証明書がパソコンにインスト ールされていない場合、以下のような画面が表示されます。

この場合、Windows Update、または Microsoft Update を行うことで、必要なセキュリティ 証明書が自動的にパソコンにインストールされます。

お使いのパソコンのマニュアルを参照のうえ、Windows Update、または Microsoft Update を行ってください。

《メッセージの例 Microsoft Edge の場合》

![](_page_66_Picture_191.jpeg)

# マニュアル空白ページ

┑

# <span id="page-68-1"></span><span id="page-68-0"></span>**5.** 問い合わせ

■ヘルプデスクへお問い合わせの前に・・・

- ① 各マニュアル記載のトラブルシューティングを確認してください。
- ② 電子請求受付システムの【FAQ】画面の内容を確認してください。
- ③ 上記の確認を行っても解決しない場合、へルプデスクにお問い合わせください。

お問い合わせ先については、電子請求受付システムの【FAQ】画面に掲載しております。

![](_page_68_Picture_180.jpeg)

※ E-mail、FAX でのお問い合わせにご協力をお願いします。

- ※ 回答をスムーズに行うために、お問い合わせの際は、事前に問い合わせ票の記載項目をご確認のうえ、 お問い合わせいただきますようお願いします。
- ※ 問い合わせ票は、【FAQ】画面よりダウンロードできます。

### 介護電子請求受付システム 導入マニュアル(事業所編) 変更履歴

![](_page_69_Picture_87.jpeg)